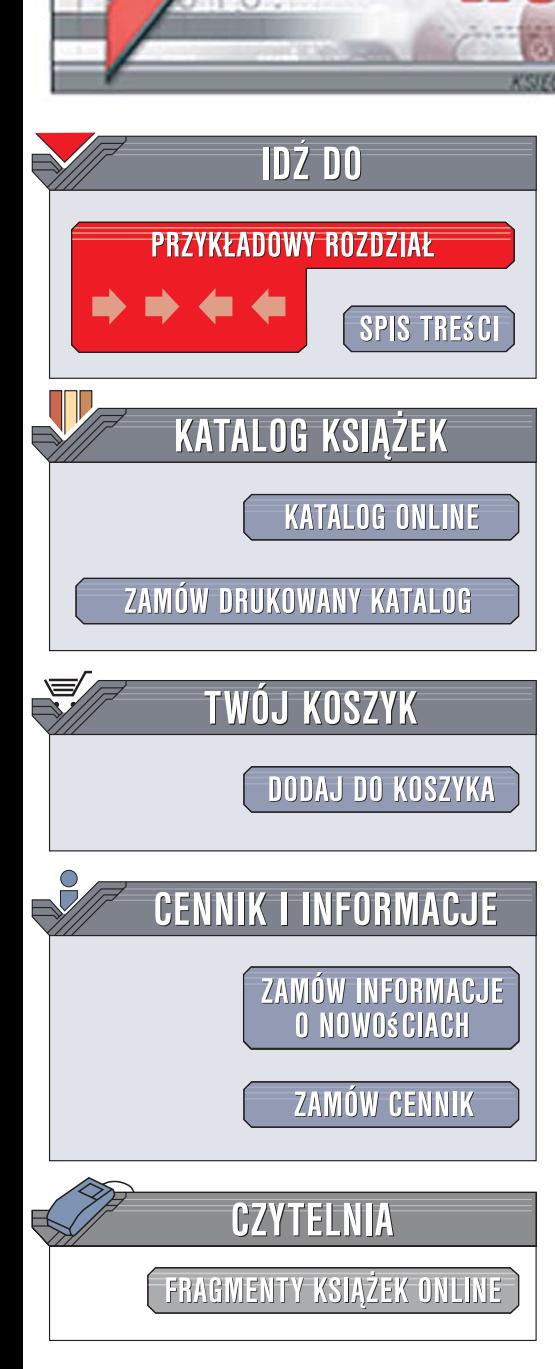

Wydawnictwo Helion ul. Kościuszki 1c 44-100 Gliwice tel. 032 230 98 63 [e-mail: helion@helion.pl](mailto:helion@helion.pl)

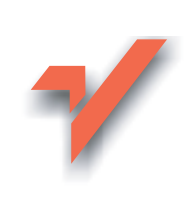

# Sekrety cyfrowej ciemni Scotta Kelbyego. Edycja i obróbka zdjęć w programie Adobe Photoshop Lightroom

Autor: Scott Kelby Tłumaczenie: Piotr Cieślak ISBN: 978-83-246-1198-0 Tytuł oryginału: The Adobe Photoshop [Lightroom Book for Digital Photographers](http://www.helion.pl/ksiazki/sekcyf.htm) Format: B5, stron: 472

lion.pl

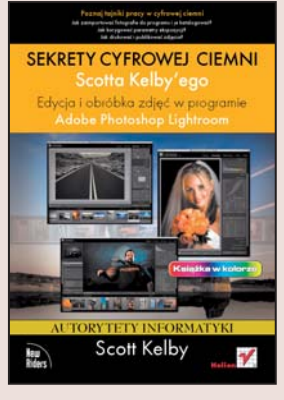

#### Poznaj tajniki pracy w cyfrowej ciemni

- Jak zaimportować fotografie do programu i katalogować je?
- W jaki sposób korygować parametry ekspozycji?
- Jak drukować i publikować zdjęcia?

Zarówno profesjonalni fotografowie, jak i amatorzy już dawno odkryli ogromną zaletę technologii cyfrowej – możliwość obróbki i korygowania zdjeć za pomoca programów graficznych. Jednak tym fotografom, którzy korzystali wcześniej z tradycyjnych technik obróbki fotografii w ciemni, możliwości aplikacji często nie wystarczały. Nawet dodatkowe moduły do obróbki plików RAW nie dawały takiej swobody twórczej, jakiej oczekiwaliby zaawansowani artyści.

Sytuacja zmieniła się wraz z pojawieniem się na rynku programu Lightroom. Ten kolejny niesamowity produkt firmy Adobe zrewolucjonizował proces obróbki cyfrowych fotografii. Dzięki niemu można dokonać niemal dowolnych korekt i zmian na fotografiach, przygotować je do druku i prezentacji w sieci, zapisywać w jednym z wielu formatów oraz przejrzyście katalogować. Lightroom to prawdziwa ciemnia fotograficzna w wersji cyfrowej.

Książka "Sekrety cyfrowej ciemni Scotta Kelby'ego. Edycia i obróbka zdieć w programie Adobe Photoshop Lightroom" to podręcznik, dzięki któremu poznasz i opanujesz potęgę możliwości tego narzędzia. Jej autor, Scott Kelby, twórca wielu doskonałych książek poświęconych fotografii cyfrowej, przedstawia w niej techniki pracy w cyfrowej ciemni z aplikacja Lightroom.

Czytając tę książkę, dowiesz się, jak zaimportować zdjęcia do programu, skatalogować je i opisać słowami kluczowymi. Nauczysz się przeprowadzać podstawowe korekcje, modyfikować parametry zdjęć za pomocą krzywych tonalnych, tworzyć wzorcowe zestawy ustawień i przypisywać je do grup zdjęć. Poznasz techniki usuwania zniekształceń i zakłóceń wprowadzanych przez układ optyczny aparatu, kadrowania fotografii i konwersii barwnych. Przeczytasz także o drukowaniu i publikowaniu zdjęć oraz o technikach pracy podczas sesji fotograficznych.

Ucz się od mistrza i zostań mistrzem!

## Spis treści

#### ROZDZIAŁ 1 . . . . . . . . . . . . . . . . . . . . . . . . . . . . . . . . . . . . . . . . . . . . . . . . 19

#### **Importowanie zdjęć.**

#### Jak wczytać fotografie do programu Photoshop Lightroom?

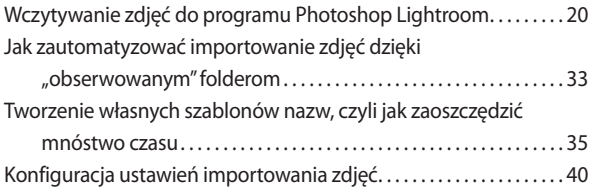

#### ROZDZIAŁ 2 . . . . . . . . . . . . . . . . . . . . . . . . . . . . . . . . . . . . . . . . . . . . . . . . 45 **Biblioteka.**

#### **Zarządzanie kolekcją fotografi i**

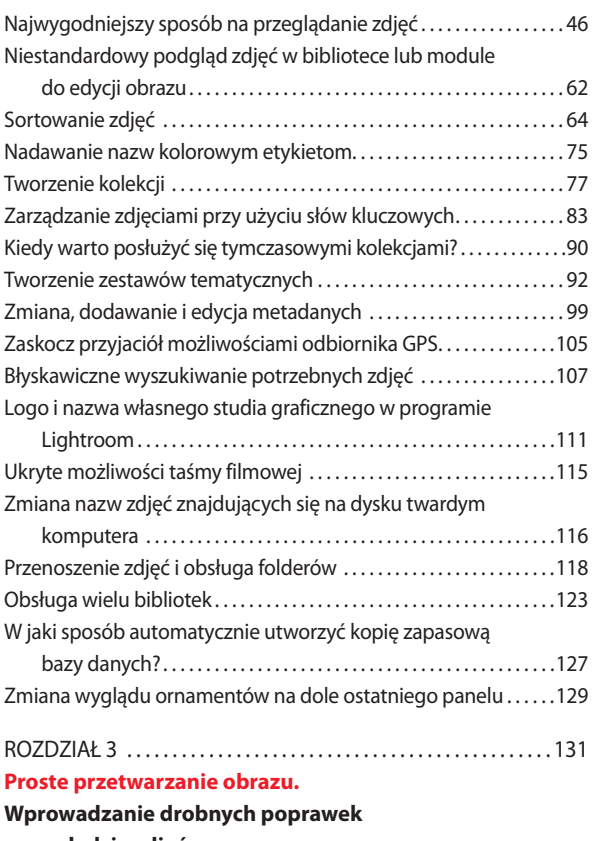

#### **w wyglądzie zdjęć**

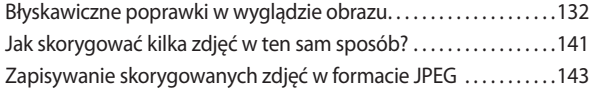

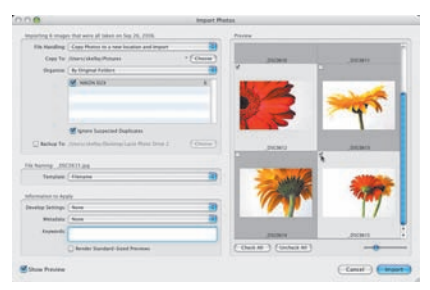

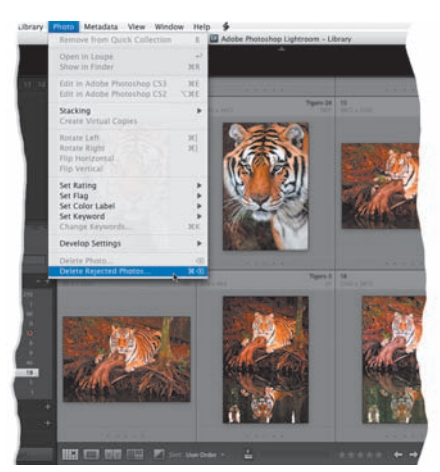

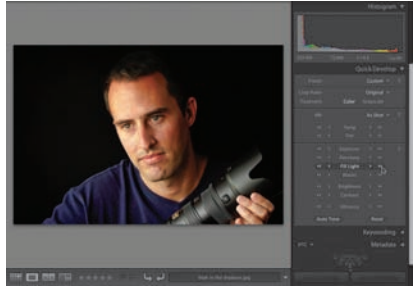

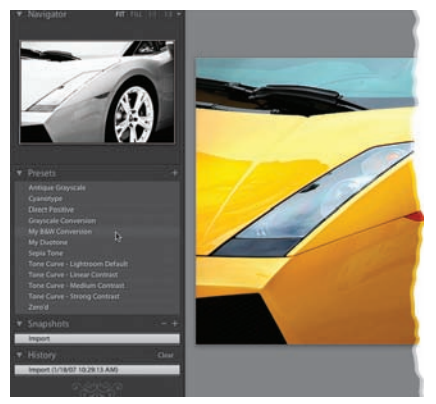

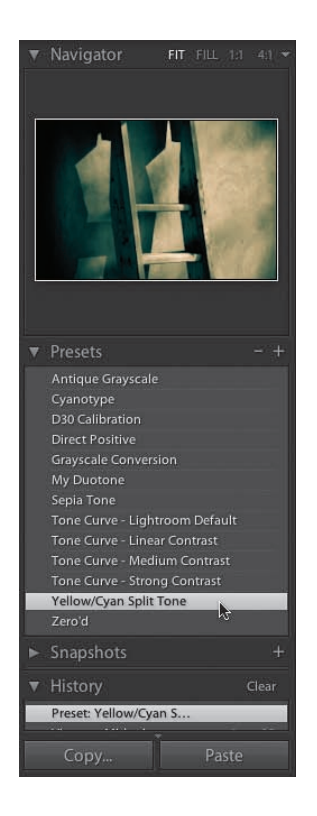

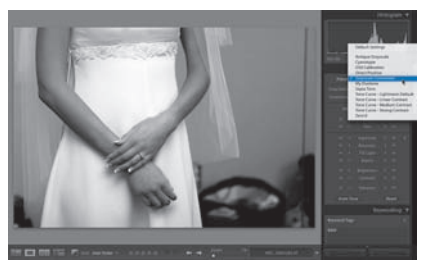

#### ROZDZIAŁ 4 . . . . . . . . . . . . . . . . . . . . . . . . . . . . . . . . . . . . . . . . . . . . . . . 147 **Podstawowe informacje o edycji zdjęć.**

#### **Wywoływanie zdjęć w cyfrowej ciemni**

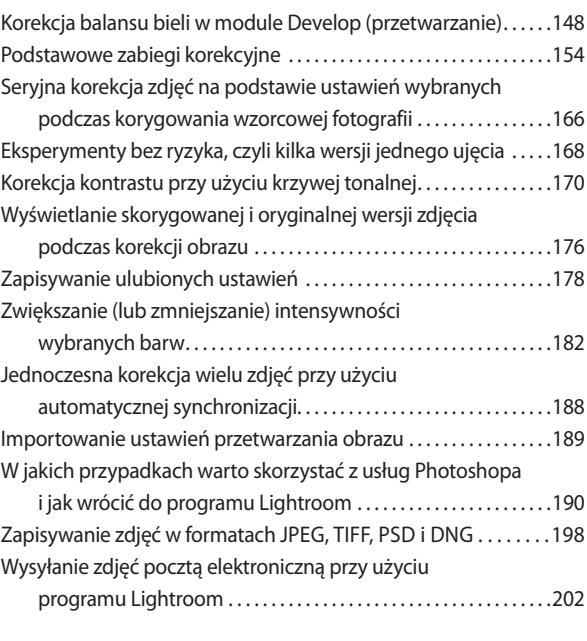

#### ROZDZIAŁ 5 . . . . . . . . . . . . . . . . . . . . . . . . . . . . . . . . . . . . . . . . . . . . . . . 207

#### **Nie wszystkie zdjęcia są doskonałe.**

#### **Rozwiązywanie problemów z cyfrowymi fotografiami**

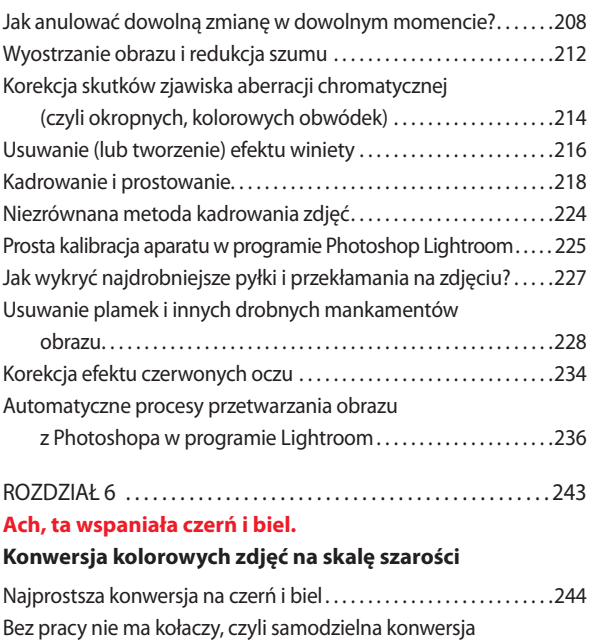

na skalę szarości . . . . . . . . . . . . . . . . . . . . . . . . . . . . . . . . . . . . . . . . . . .250 Barwienie czarno-białych fotografii. . . . . . . . . . . . . . . . . . . . . . . . . . . . .256

### ROZDZIAŁ 7 . . . . . . . . . . . . . . . . . . . . . . . . . . . . . . . . . . . . . . . . . . . . . . . 263

#### **Pokaz slajdów.**

#### **Prezentowanie fotografi i na ekranie**

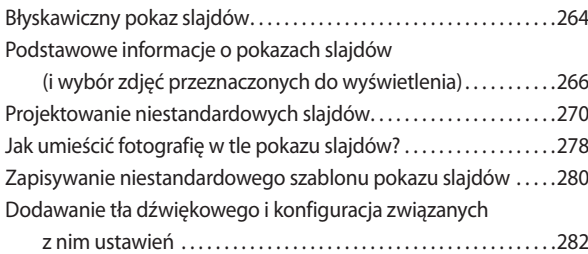

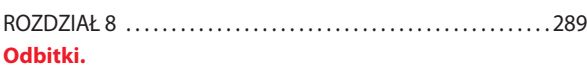

#### **Drukowanie zdjęć**

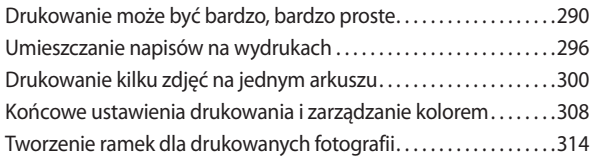

#### ROZDZIAŁ 9 . . . . . . . . . . . . . . . . . . . . . . . . . . . . . . . . . . . . . . . . . . . . . . . 319 **Internet.**

#### **Publikowanie zdjęć w galeriach internetowych**

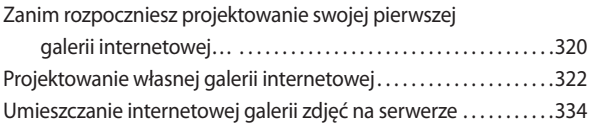

#### ROZDZIAŁ 10 . . . . . . . . . . . . . . . . . . . . . . . . . . . . . . . . . . . . . . . . . . . . . . 337

#### **Krok po kroku: zdjęcia ślubne i portretowe.**

#### **Co, w jakiej kolejności i dlaczego, a także o tym, kiedy należy użyć Photoshopa**

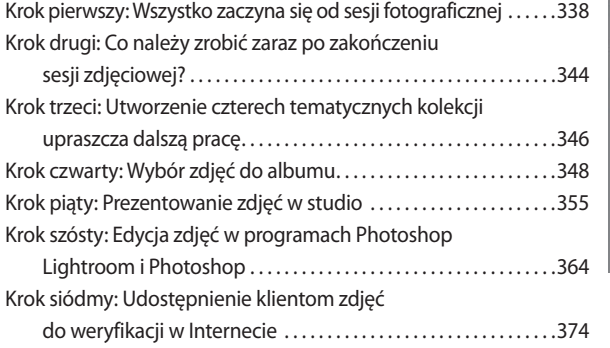

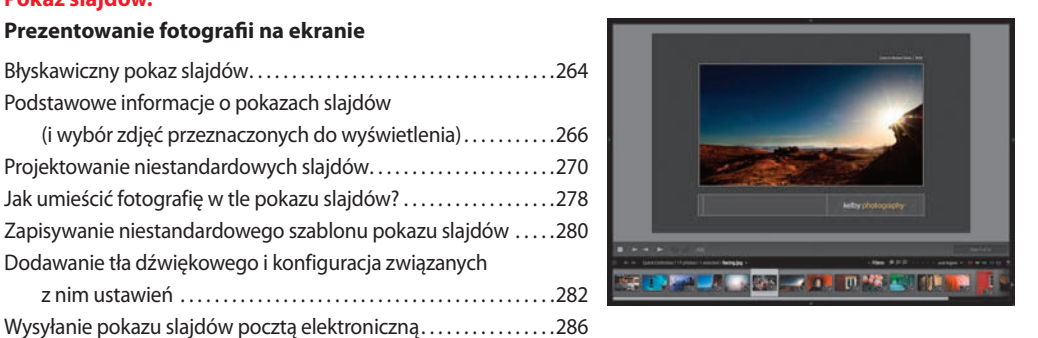

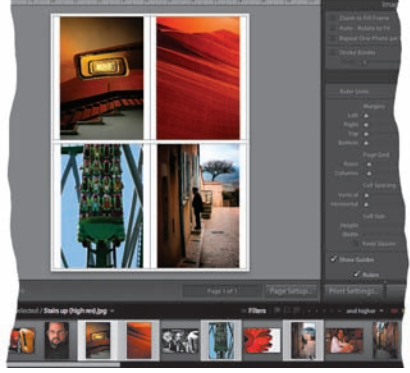

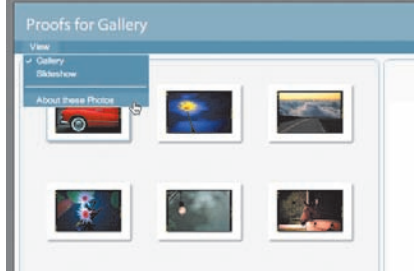

#### ROZDZIAŁ 11 . . . . . . . . . . . . . . . . . . . . . . . . . . . . . . . . . . . . . . . . . . . . . . 383

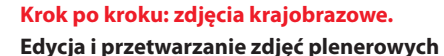

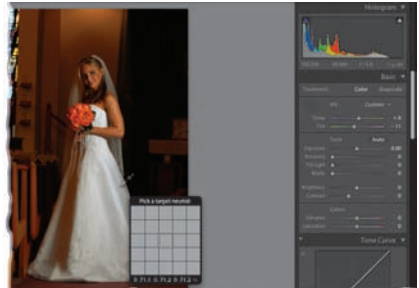

#### **i krajobrazowych** Krok pierwszy: Importowanie i porządkowanie zdjęć . . . . . . . . . . .384 Krok drugi: Edycja zdjęcia w programie Photoshop Lightroom . . . . . . . . . . . . . . . . . . . . . . . . . . . . . . . . . . . . .388 Krok trzeci: Końcowe poprawki w Photoshopie. . . . . . . . . . . . . . . . .390 Krok czwarty: Drukowanie gotowego zdjęcia. . . . . . . . . . . . . . . . . . .396 Gdzie szukać dalszych informacji o programie Lightroom? . . . . .398 ROZDZIAŁ 12 . . . . . . . . . . . . . . . . . . . . . . . . . . . . . . . . . . . . . . . . . . . . . . 400

#### **Program Lightroom 1.1 — aktualizacja. Błyskawiczne wprowadzenie do nowych funkcji programu**

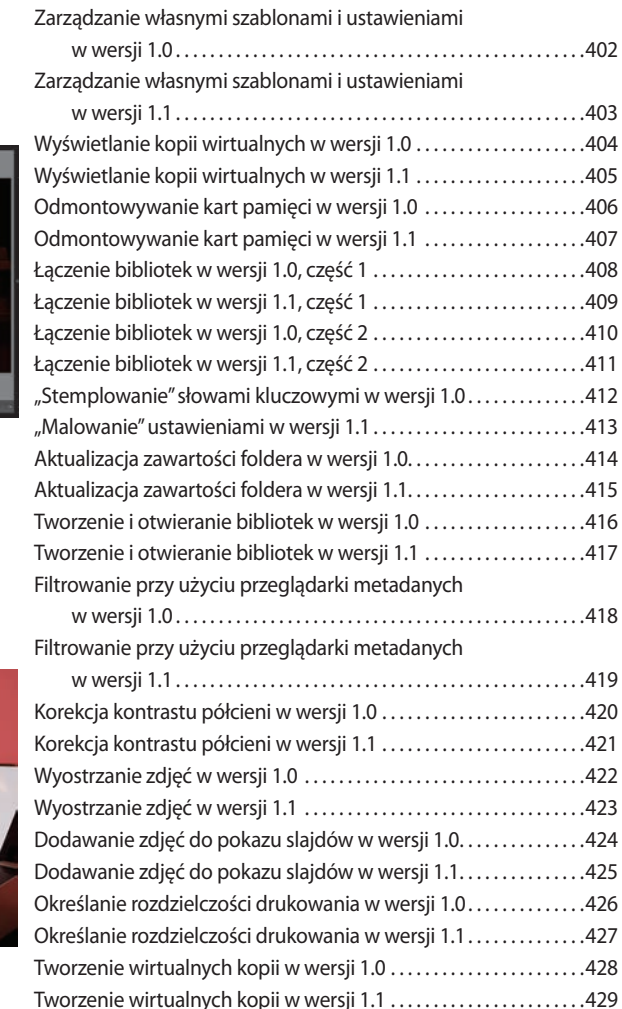

Tworzenie ramek w wersji 1.0 . . . . . . . . . . . . . . . . . . . . . . . . . . . . . . . . . .430

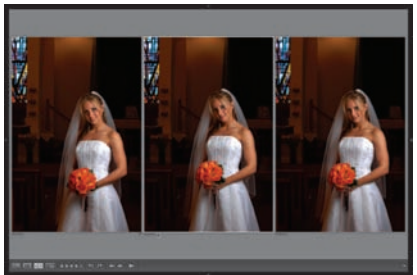

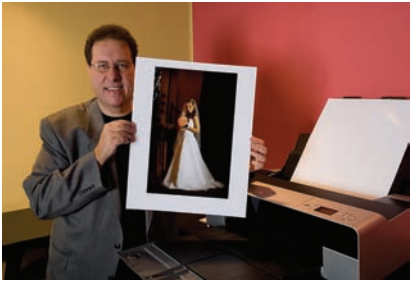

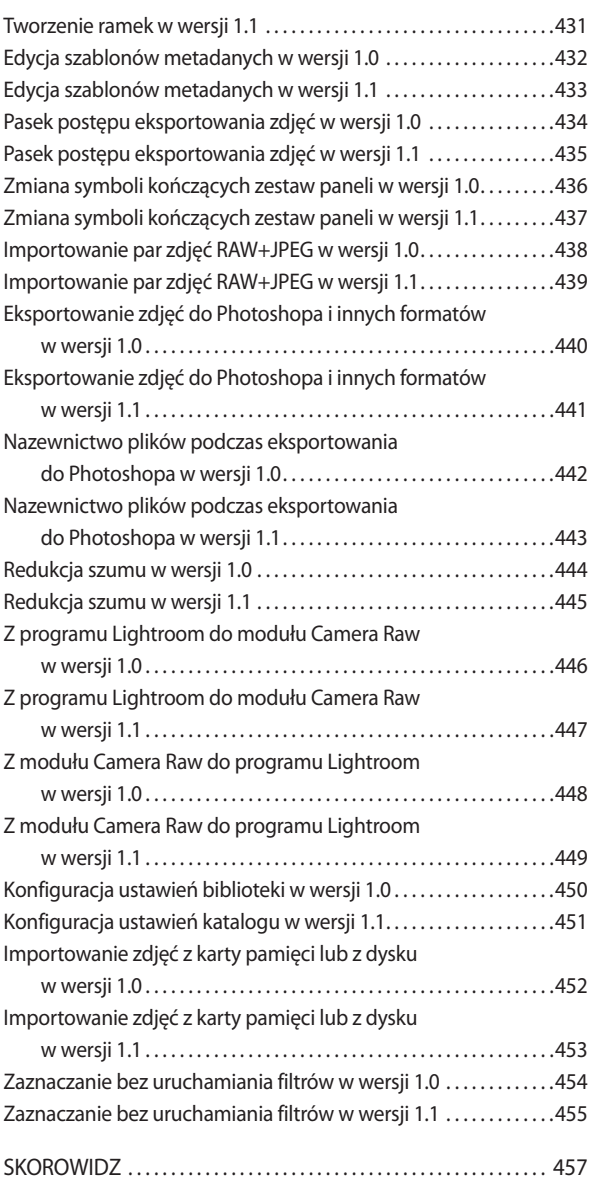

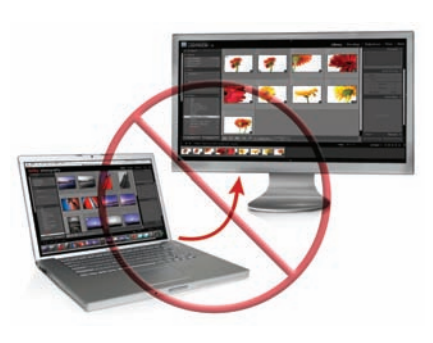

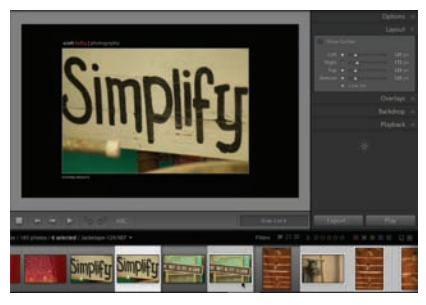

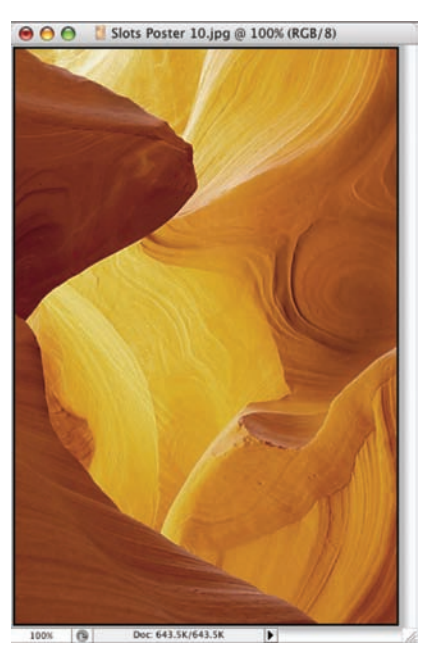

Spis treści | 13

Biorąc pod uwagę ilość elektroniki, jaką naszpikowane są korpusy współczesnych aparatów fotograficznych, wręcz trudno uwierzyć, że nadal da się nimi zrobić całkiem nieudane zdjęcie. Pomyśl tylko: na półkach sklepowych są dziś kompaktowe "cyfrówki", które wyposażono w systemy nawigacji satelitarnej, umożliwiające nawiązanie połączenia z satelitami krążącymi wokół naszego globu na orbicie geostacjonarnej i podanie dokładniej długości i szerokości geograficznej, pod jaką zostało wykonane zdjęcie, lecz nadal nie ma takich, które dysponowałyby stuprocentowo

# Nie wszystkie zdjęcia są doskonałe

# Rozwiązywanie problemów z cyfrowymi fotografiami

skutecznym systemem redukcji efektu czerwonych oczu. Nie mogę uwierzyć, że do dziś musimy borykać się z tym przebrzydłym efektem… a jednocześnie mam wrażenie, że nieprędko doczekamy się poprawnego rozwiązania tego problemu. Kiedyś tam, kiedy nas już dawno nie będzie, ludzie będą przemieszczać się z miejsca na miejsce przy użyciu plecaków odrzutowych i podróżować latającymi samochodami, medycyna będzie umiała poradzić sobie ze wszystkimi schorzeniami — od łysienia aż do zapalenia opon mózgowych, a fotografowie (zamiast statywów) będą mieli do dyspozycji superstabilne, antygrawitacyjne platformy, unoszące się w powietrzu na dowolnej wysokości… Oczyma wyobraźni widzę, jak jeden z nich, uważnie oglądając cudownie wierną, trójwymiarową, holograficzną projekcję, którą wówczas będzie się nazywać "zdjęciem", mówi: "Szlag by to trafił! Znów wyszły czerwone oczy. Chyba zapomniałem włączyć przedbłysk lampy…". Tajemnicą poliszynela jest przecież istnienie Koalicji na rzecz Propagowania Czerwonych Oczu, które ma swoje wtyki we wszystkich znaczących organizacjach i rządach na świecie. Dzięki uporczywym działaniom lobbystycznym koalicja ta od lat skutecznie blokuje znakomite rozwiązania techniczne, które — jeśli trafiłyby w odpowiednie ręce — umożliwiłyby pozbycie się problemu czerwonych oczu raz na zawsze. Tymczasem jednak pokrywają się one warstwą kurzu w tajnych kartotekach i biurach patentowych, wraz z projektami latających spodków i silników napędzanych alternatywnymi źródłami energii. Jestem przekonany, że nigdy nie nadejdzie dzień, w którym będę mógł bezpiecznie zrobić komuś zdjęcie z lampą błyskową, a sfotografowana osoba nie będzie później wyglądała na opętaną przez siły nieczyste… Przepraszam, musiałem się wygadać. Ta teoria spisku nie daje mi spokoju od lat!

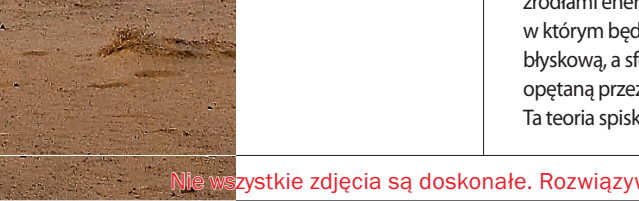

### Jak anulować dowolną zmianę w dowolnym momencie?

Program Photoshop Lightroom śledzi wszystkie zmiany dokonane w wyglądzie zdjęcia przy użyciu narzędzi modułu *Develop*  (przetwarzanie) i wyświetla je w postaci chronologicznej listy kolejnych czynności w panelu *History* (historia). Oznacza to, że w każdej chwili możesz anulować dowolną z wykonanych wcześniej poprawek — wystarczy jedno kliknięcie. Niestety, nie da się usunąć jednej operacji z środka listy i zastąpić ją inną, można jednak anulować wszystkie czynności aż do pewnego momentu i kontynuować pracę, jak gdyby wszystkie późniejsze operacje nigdy nie nastąpiły. Oto, jak należy posługiwać się tą funkcją:

#### Krok 1.

W celu wyświetlenia historii zmian, jakimi poddałeś edytowane zdjęcie przy użyciu narzędzi w module *Develop* (przetwarzanie), kliknij pasek tytułowy panelu *History* (historia), aby ów panel wyświetlić w całości. W panelu tym znajduje się lista wszystkich zmian, jakim poddane zostało bieżące zdjęcie podczas tej sesji z programem Lightroom. Zmiany te ułożone są w porządku chronologicznym; najnowsze na samej górze listy (patrz rysunek). Jeśli po lewej stronie panelu znajdować się będzie suwak, to znaczy, że lista nie zmieściła się w całości w panelu i można przewinąć ją w dół, docierając w ten sposób do operacji przeprowadzonych na samym początku pracy nad zdjęciem.

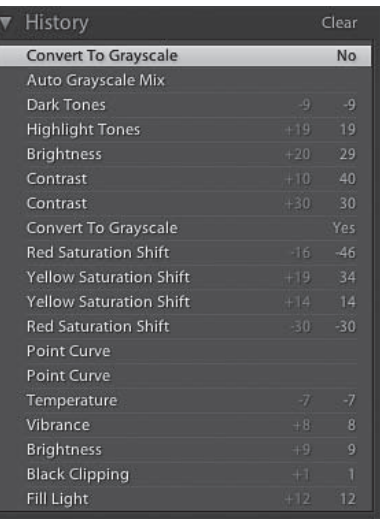

#### Krok 2.

Jeśli wskażesz kursorem myszy dowolny ze stanów historii (tak bowiem nazywają się poszczególne operacje zarejestrowane w omawianym panelu), to na niewielkim podglądzie zdjęcia w panelu *Navigator*  (nawigator) wyświetlony zostanie podgląd fotografii na wskazanym etapie (jak widać na rysunku obok, jakiś czas temu skonwertowałem edytowane zdjęcie na skalę szarości. Taką właśnie wersję fotografii można bowiem zobaczyć na podglądzie w panelu *Navigator* (nawigator), u samej góry zestawu paneli po lewej stronie).

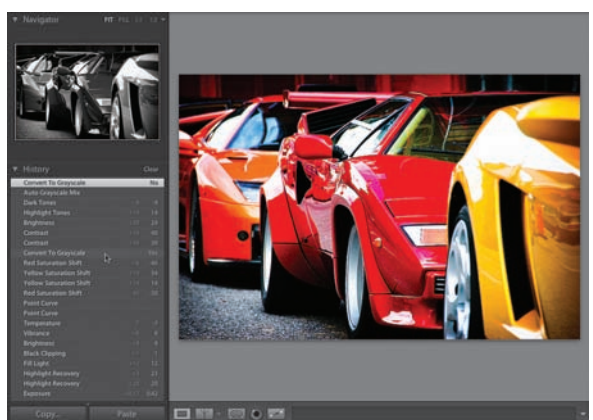

©scott kelbySCOTT KELBY

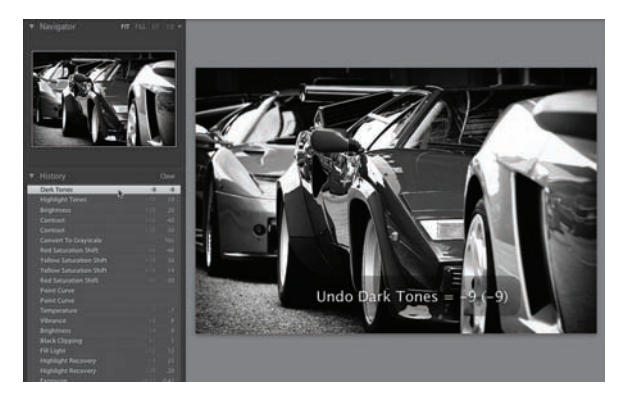

Jeśli chciałbyś przywrócić wygląd zdjęcia z minionego etapu edycji, to zamiast wskazywać kursorem myszy odpowiadający mu stan historii, po prostu go kliknij. Fotografia zostanie automatycznie przywrócona do wybranego stanu. Przy okazji podpowiem, że w celu anulowania kolejnych stanów historii nie trzeba posługiwać się panelem *History*  (historia) — za każdym razem, gdy naciśniesz *Ctrl+Z* (Mac OS: *Control+Z*), anulowany zostanie jeden, kolejny stan wstecz. W celu przywrócenia anulowanego przed chwilą stanu (czyli mówiąc obrazowo, "przesunięcia

się do przodu" na chronologicznej liście stanów) naciśnij *Ctrl+Y* (Mac OS: *Command+Shift+Z*). Po wciśnięciu dowolnego z wymienionych skrótów, w dolnej części zdjęcia wyświetlony zostanie komunikat informujący o tym, jaki stan został właśnie anulowany lub przywrócony (patrz rysunek). Komunikat ten jest bardzo przydatny, gdyż pozwala uniknąć otwierania panelu *History* (historia) za każdym razem, gdy chcesz sprawdzić, jaką konkretnie operację edycji zamierzasz anulować lub przywrócić.

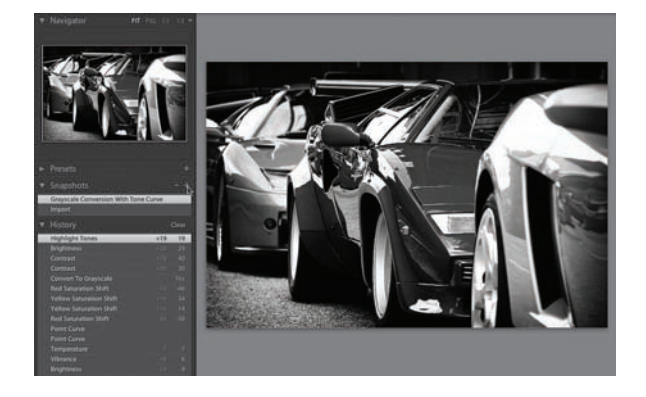

#### Krok 4.

Jeśli podczas edycji obrazu otrzymasz efekt, który szczególnie przypadnie Ci do gustu, to możesz zapisać bieżący stan dokumentu w postaci tzw. migawki, klikając ikonę z symbolem plusa (*+*), znajdującą się w prawym górnym rogu panelu *Shapshots*  (migawki). Zapisany w ten sposób stan zostanie wyświetlony w tym panelu, a jego automatycznie wygenerowana nazwa będzie podświetlona, by ułatwić Ci zastąpienie jej własną, bardziej opisową i lepiej kojarzącą się z określonym etapem edycji obrazu (jak widać na rysunku, zapisaną migawkę nazwałem

"Grayscale Conversion With Tone Curve", czyli "konwersja na skali szarości po korekcji tonalnej przy użyciu krzywej". Dzięki temu nie będę miał w przyszłości żadnych problemów z domyśleniem się, czym charakteryzuje się stan historii, który zapisałem w postaci migawki — jest to po prostu czarno-biały wariant fotografii, którego kontrast został skorygowany przy użyciu krzywej w panelu *Tone Curve* (krzywa tonalna). Nazwa zapisanej migawki w panelu *Shapshots*  (migawki), widocznym na rysunku obok, została podświetlona).

#### Krok 5.

Po zapisaniu migawki możesz kontynuować edycję zdjęcia, a jeśli w dowolnym momencie okaże się, że będziesz chciał przywrócić wygląd fotografii z chwili, gdy utworzyłeś migawkę, to po prostu kliknij jej nazwę w panelu *Shapshots* (migawki). Program Photoshop Lightroom automatycznie odtworzy zapisany wówczas wygląd i stan zdjęcia. Przy okazji warto zapamiętać dwie proste wskazówki. Otóż, po pierwsze, jeśli przywrócisz określony stan dokumentu przy użyciu migawki, to operacja ta zostanie wyświetlona w panelu *History* (historia) jako

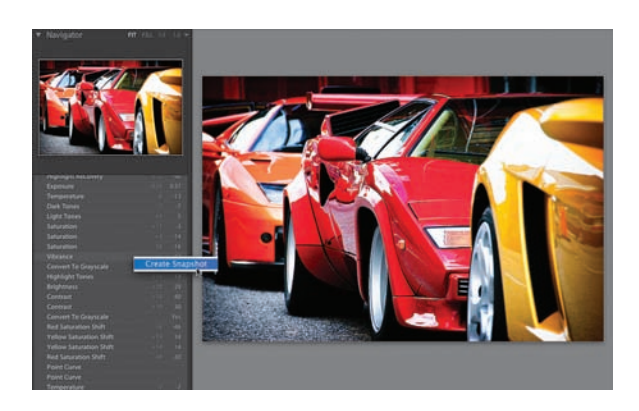

osobny stan historii, a nazwa tego stanu będzie zawierała słowo "shapshot", czyli "migawka". Takie rozwiązanie pozwala w każdej chwili anulować odtwarzanie wyglądu zdjęcia na podstawie migawki: w tym celu wystarczy po prostu kliknąć nazwę stanu poprzedzającego stan ze słowem "snapshot". Po drugie zaś, jeśli chcesz utworzyć migawkę na podstawie dowolnego, zarejestrowanego stanu historii, to możesz kliknąć ów stan prawym przyciskiem myszy (Mac OS: kliknąć, przytrzymując klawisz *Control*) i z podręcznego menu, które się wówczas pojawi, wybrać polecenie *Create Snapshot* (utwórz migawkę). Program Lightroom utworzy wówczas migawkę na podstawie wskazanego stanu, a Ty unikniesz konieczności fizycznego przywrócenia tego etapu edycji zdjęcia. Nieraz przekonałem się, że jest to bardzo wygodne.

#### Krok 6.

Jest jeszcze jedna ważna rzecz, o której powinieneś wiedzieć. Przypuśćmy, że zdecydowałeś się odtworzyć stan fotografii na podstawie zapisanej migawki (na przykładowym rysunku odtworzyłem migawkę o nazwie "Grayscale Conversion With Tone Curve", o której pisałem wcześniej), a następnie przystąpisz do korekcji zdjęcia począwszy od tego momentu (na przykład ja odrobinę rozjaśniłem fotografię i zmiana ta spodobała mi się bardziej niż poprzednie próby edycji tego zdjęcia). Może się zdarzyć, że działania, jakie wówczas podejmiesz,

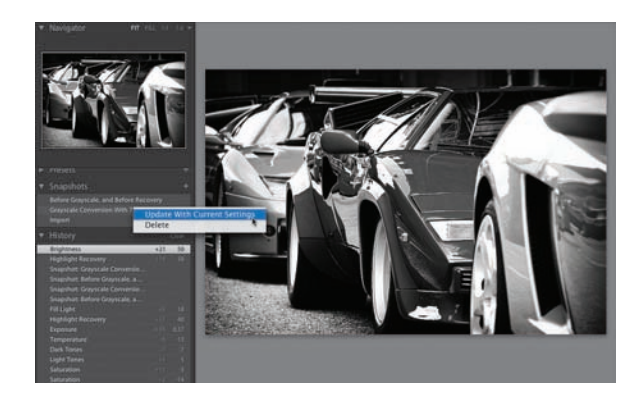

przyniosą tak korzystne zmiany, że postanowisz zaktualizować zapisaną migawkę na podstawie bieżącego wyglądu zdjęcia. Nic prostszego! Wystarczy, że klikniesz nazwę zapisanej migawki prawym przyciskiem myszy (Mac OS: kliknąć, przytrzymując klawisz *Control*) i z podręcznego menu, które się wówczas pojawi, wybierzesz polecenie *Update with Current Settings* (zaktualizuj na podstawie bieżących ustawień).

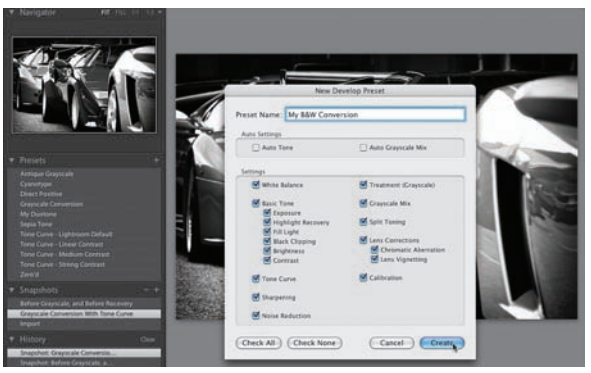

#### Krok 7.

Założę się, że nie możesz się już doczekać, by dowiedzieć się jeszcze bardziej fascynujących rzeczy! Jeśli tak, to się dobrze składa, bo mam sporo asów w rękawie. Załóżmy, że zapisałeś migawkę zdjęcia, a jakiś czas później odtworzyłeś stan fotografii na jej podstawie, popatrzyłeś na uzyskany wówczas efekt i przypadł Ci on do gustu tak bardzo, że pomyślałeś sobie "byłoby fajnie, gdybym mógł wypróbować te same ustawienia w przypadku innych zdjęć — to mogłoby być bardzo ciekawe!" (na przykład mnie bardzo spodobał się efekt konwersji na skalę szarości zapisany

w migawce "Grayscale Conversion With Tone Curve"). Okazuje się, że jest to bardzo proste: wszystkie ustawienia, które doprowadziły do uzyskania określonej migawki zdjęcia, można zapisać w postaci zestawu ustawień. W tym celu kliknij wybraną migawkę, a następnie kliknij ikonę z symbolem plusa (*+*), znajdującą się na pasku tytułowym panelu *Presets* (ustawienia). Na ekranie pojawi się wówczas okno dialogowe *New Develop Preset* (nowe ustawienia przetwarzania obrazu), w którym będziesz mógł nadać zapisywanemu ustawieniu dowolną nazwę. Gdy skończysz, kliknij przycisk *Create* (utwórz).

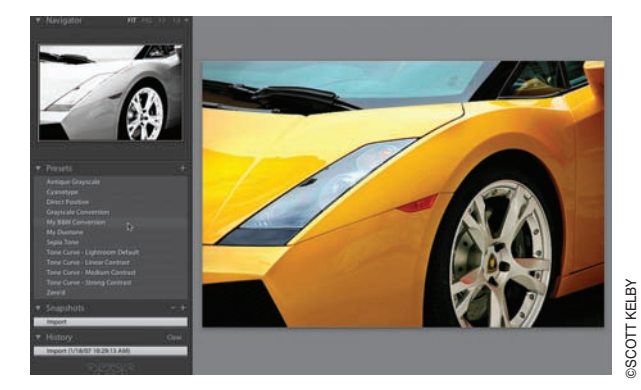

#### Krok 8.

Gdy otworzysz później dowolne inne zdjęcie, będziesz mógł błyskawicznie poddać je analogicznej konwersji na skalę szarości: wystarczy, że otworzysz panel *Presets*  (ustawienia) i klikniesz nazwę ustawienia zapisanego podczas edycji poprzedniego zdjęcia (na rysunku obok, wygląd zdjęcia po konwersji pokazany jest tylko na niewielkim podglądzie w palecie *Navigator* (nawigator), gdyż na razie nie kliknąłem jeszcze nazwy ustawienia, a jedynie wskazałem ją kursorem myszy). Rewelacyjna funkcja, prawda?

#### Wskazówka:

Historia stanów rejestrowana jest dla każdego zdjęcia z osobna, jeśli zatem rozpoczniesz edycję innego zdjęcia, to zaczniesz tworzyć kolejną listę stanów historii, odpowiednią dla tej fotografii. W każdej chwili możesz jednak powrócić do edytowania pierwszego zdjęcia: jego lista stanów historii będzie kończyła się W Michael Barnett Barnett Barnett<br>Barnett Barnett Barnett<br>Barnett Barnett<br>Mistoria stanów rejestrowana jest dla każo<br>Trozpoczniesz edycję innego zdjęcia, to zan<br>Aistorii, odpowiednią dla tej fotografii. W<br>do edytowania pie

### Wyostrzanie obrazu i redukcja szumu

Program Photoshop Lightroom oferuje kilka prostych narzędzi, umożliwiających wyostrzanie zdjęć i usuwanie szumu. Piszę "prostych", gdyż rzeczywiście nie są one zbyt wyrafinowane w obsłudze, a ich działanie w obydwu dziedzinach pozostawia sporo do życzenia. Większość prac związanych z wyostrzaniem obrazu znacznie lepiej jest przeprowadzić w Photoshopie CS2 lub CS3, podobnie zresztą jak korekcję szumu: zarówno sam Photoshop, jak i dostępne moduły rozszerzające jego funkcjonalność (tzw. pluginy) oferują znacznie większe możliwości w zakresie odszumiania obrazu. Jeśli nie dysponujesz Photoshopem, to nie masz wyjścia: musisz skorzystać z narzędzi oferowanych przez program Lightroom (choć na Twoim miejscu już zacząłbym odkładać na nowiutkiego Photoshopa CS3…).

#### Krok 1.

Przewiń zestaw paneli po prawej stronie modułu *Develop* (przetwarzanie) w dół i odszukaj panel o nazwie *Detail* (szczegóły), w którym znajduje się suwak *Amount* (wartość), zaznaczony na rysunku obok. Nic dodać, nic ująć: za całe wyostrzanie obrazu w programie Lightroom odpowiada tylko ten jeden suwak. Standardowa wartość wyostrzania wynosi 25%, lecz uzyskany przy takim ustawieniu efekt jest stosunkowo subtelny — żeby rzeczywiście dostrzec skutki działania tego suwaka, należy solidnie przesunąć go w prawą stronę. Zanim to jednak zrobisz, zalecam podjęcie pewnych przygotowań.

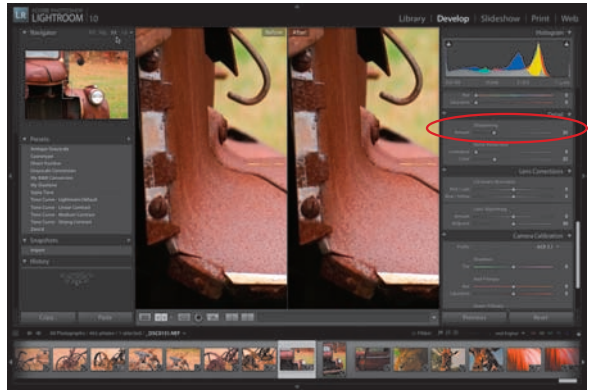

**SCOTT KELBY** ©scott kelby

Po pierwsze, kliknij ikonę powiększenia 1:1 w panelu *Navigator* (nawigator), znajdującym się w górnej części zestawu paneli po lewej stronie okna programu, dzięki czemu łatwiej będzie Ci oszacować efekt wyostrzania. Po drugie, kliknij ikonę dzielonego podglądu "przed/po" na pasku narzędzi programu. Będziesz mógł wówczas wygodnie porównać uzyskany efekt z oryginalnym zdjęciem.

#### Krok 2.

W celu zwiększenia ostrości obrazu kliknij i przeciągnij suwak *Amount* (wartość) w sekcji *Sharpening* (wyostrzanie) w prawą stronę (na pokazanym obok przykładzie przesunąłem go aż do końca, do wartości 100%, dzięki czemu na podglądzie *After* (po) pokazanym na rysunku widoczny jest efekt wyostrzania). Raz jeszcze podkreślam, że nigdy nie wyostrzam zdjęć przy użyciu narzędzi w programie Lightroom — za każdym razem używam do tego Photoshopa w wersji CS2 lub CS3, a samo wyostrzanie przeprowadzam tuż przed zakończeniem pracy ze zdjęciem.

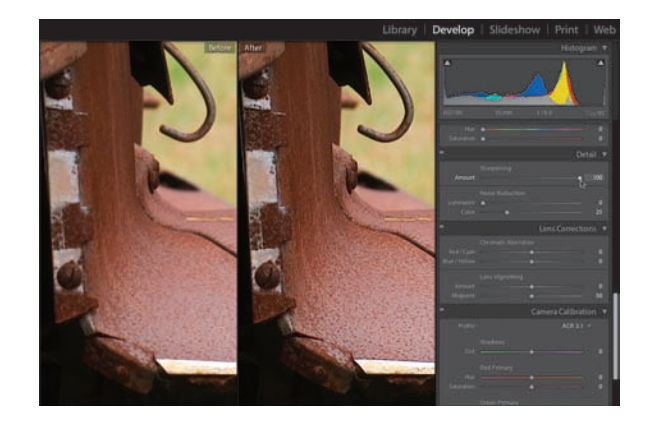

W porównaniu do pojedynczego suwaka dostępnego w programie Lightroom, Photoshop (zgodnie z tym, co napisałem we wstępie) oferuje znacznie bardziej zaawansowane narzędzia do wyostrzania obrazu, które pozwalają kontrolować wszystkie ważne aspekty tego procesu.

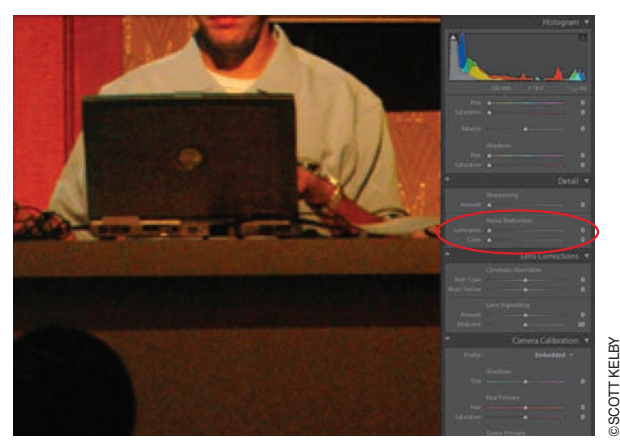

Jeśli często zdarza Ci się fotografować przy dużej wartości parametru ISO lub jesteś zmuszony do wykonywania zdjęć w bardzo kiepskich warunkach oświetleniowych, to istnieje spora szansa, że wiele spośród Twoich zdjęć zawiera sporą ilość szumu (szum może mieć postać monochromatycznego ziarna lub gąszczu czerwonych, zielonych i niebieskich kropek — bywa też, że na jednym zdjęciu można dostrzec obydwa rodzaje szumu). Tuż pod suwakiem *Amount* (wartość) w sekcji *Sharpening* (wyostrzanie) — oczywiście w panelu *Detail* (szczegół) — znajdziesz sekcję *Noise Reduction* (redukcja szumu), a w niej dwa suwaki, oznaczone na rysunku

obok. Na ile skuteczne są te suwaki? Delikatnie mówiąc, nie spisują się rewelacyjnie. Podobnie jak w przypadku wyostrzania, szum znacznie lepiej zniwelować w programie Photoshop CS2 lub CS3, lecz oczywiście jeśli chcesz wypróbować skuteczność programu Lightroom w tym zakresie, to do dzieła! Rozpocznij od wyświetlenia zdjęcia w skali 1:1, dzięki czemu będziesz mógł łatwiej oszacować skuteczność redukcji szumu (przy mniejszym powiększeniu naprawdę trudno jest go dostrzec). Zdjęcie pokazane na rysunku obok przedstawia mojego kolegę, Matta Kloskowskiego, podczas wykładu w Tokio. Fotografia ta jest bardzo silnie zaszumiona.

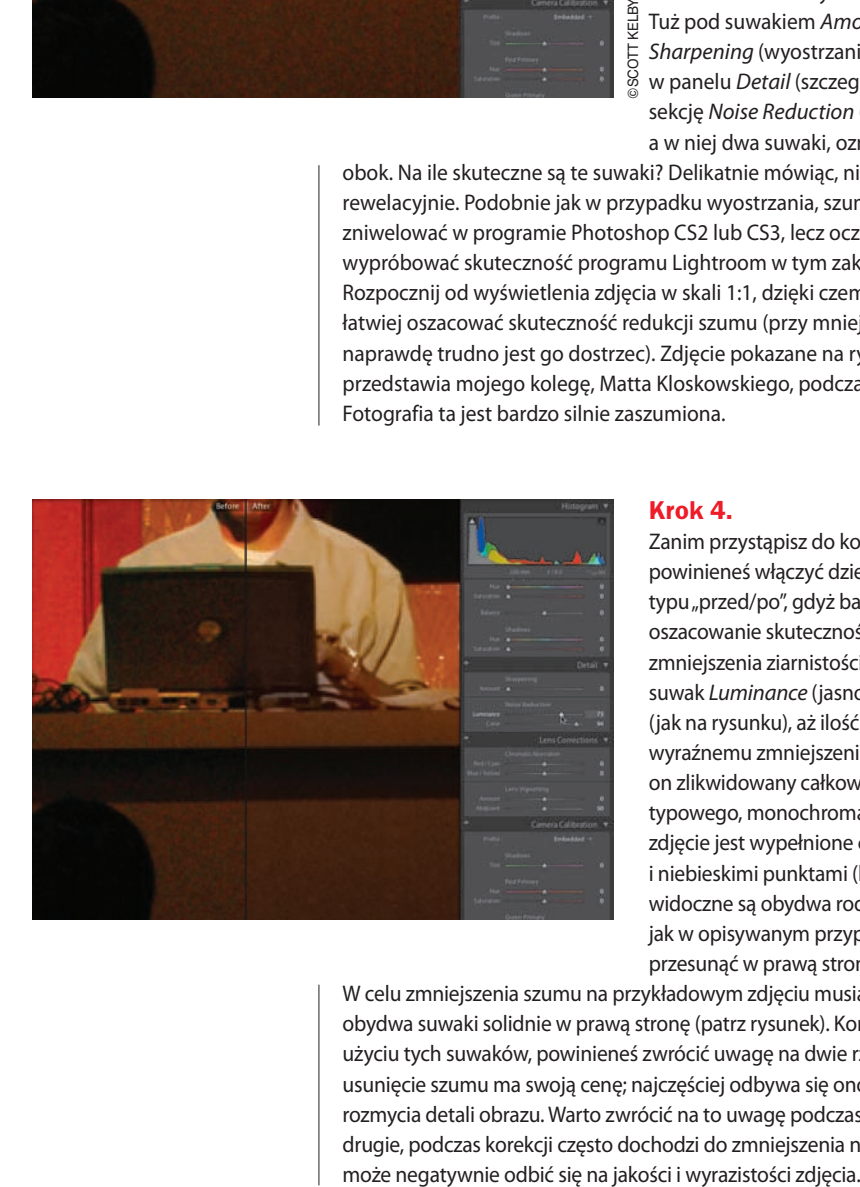

#### Krok 4.

Zanim przystąpisz do korekcji szumu, powinieneś włączyć dzielony podgląd typu "przed/po", gdyż bardzo ułatwia on oszacowanie skuteczności korekcji. W celu zmniejszenia ziarnistości obrazu przesuń suwak *Luminance* (jasność) w prawą stronę (jak na rysunku), aż ilość szumu ulegnie wyraźnemu zmniejszeniu lub zostanie on zlikwidowany całkowicie. Jeśli zamiast typowego, monochromatycznego ziarna, zdjęcie jest wypełnione czerwonymi, zielonymi i niebieskimi punktami (lub na zdjęciu widoczne są obydwa rodzaje szumu, tak jak w opisywanym przypadku), to spróbuj przesunąć w prawą stronę suwak *Color* (kolor).

W celu zmniejszenia szumu na przykładowym zdjęciu musiałem przesunąć obydwa suwaki solidnie w prawą stronę (patrz rysunek). Korygując szum przy użyciu tych suwaków, powinieneś zwrócić uwagę na dwie rzeczy: po pierwsze, usunięcie szumu ma swoją cenę; najczęściej odbywa się ono bowiem kosztem rozmycia detali obrazu. Warto zwrócić na to uwagę podczas korekcji zdjęcia. Po drugie, podczas korekcji często dochodzi do zmniejszenia nasycenia barw, co

### Korekcja skutków zjawiska aberracji chromatycznej (czyli okropnych, kolorowych obwódek)

Wcześniej czy później natrafisz na kontrastowa, silnie oświetlona scenę, której poprawne sfotografowanie będzie sprawiało spore trudności: kontrastowe kontury obiektów będą otoczone czerwonymi, zielonymi lub (co zdarza się najczęściej) fioletowymi otoczkami, które powstają na skutek pewnego zjawiska fizycznego, zwanego aberracją chromatyczną. Jeśli posiadasz tani, kompaktowy aparat fotograficzny (albo nawet całkiem niezłą lustrzankę z tanim obiektywem szerokokątnym), to napotkasz to zjawisko raczej wcześniej niż później (może nawet jeszcze dziś po południu). Nie przejmuj się jednak: nawet posługując się bardzo dobrym aparatem i obiektywem trudno jest ustrzec się jego skutków. Na szczęście, korekcja tego typu mankamentów w programie Photoshop Lightroom jest bardzo prosta.

#### Krok 1.

Oto zdjęcie wykonane niedrogim aparatem kompaktowym. Jeśli przyjrzysz mu się dokładnie, to z pewnością dostrzeżesz dziwną fioletową obwódkę, biegnącą wzdłuż krawędzi białego budynku. Takie zjawisko najczęściej występuje właśnie na krawędziach bardzo kontrastowych obiektów, a tutaj mamy do czynienia z iście gigantycznym kontrastem: biała kopuła została sfotografowana na tle bardzo ciemnych drzew i zieleni. Jeśli napotkasz tego typu problem na jednym ze swoich zdjęć, to możesz od razu skierować swoje kroki do panelu *Lens Corrections*  (korekcja obiektywu), znajdującego się w zestawie paneli po prawej stronie modułu *Develop* (przetwarzanie).

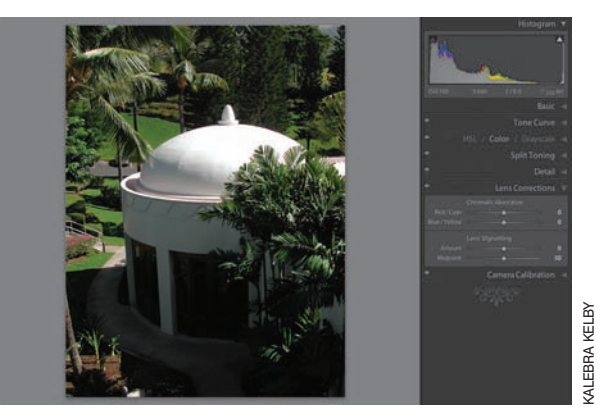

#### Krok 2.

Kliknij zdjęcie, aby powiększyć wycinek z białą kopułą budynku. Dzięki powiększeniu w skali 1:1 będziesz mógł dokładnie obejrzeć kolorową otoczkę biegnącą wzdłuż krawędzi obiektu, a co za tym idzie — precyzyjnie ją skorygować (o kolorach otoczek napiszę w kolejnym kroku ćwiczenia). Spójrz na powiększony fragment przykładowego zdjęcia: wzdłuż krawędzi kopuły, która powinna być idealnie biała, biegnie wąski, czerwony pasek, zupełnie jak gdyby ktoś obrysował budynek czerwonym flamastrem.

![](_page_13_Picture_7.jpeg)

![](_page_14_Picture_0.jpeg)

Gdy przekonasz się już, z jakim kolorem otoczki masz do czynienia (w tym przypadku jest to kolor czerwony), wyświetl sekcję *Chromatic Aberration* (aberracja chromatyczna) panelu *Lens Corrections* (korekcja obiektywu). W sekcji tej znajdują się dwa suwaki: jeden z nich nosi nazwę *Red/Cyan* (czerwony/cyjanowy), drugi zaś — *Blue/Yellow* (niebieski/żółty). Ponieważ w opisywanym przypadku otoczka ma kolor czerwony, to przesuń suwak *Red/Cyan* (czerwony/cyjanowy) w lewą stronę, w kierunku koloru czerwonego (patrz rysunek). Jak widać na powiększonym wycinku przykładowego zdjęcia, czerwona otoczka

biegnąca wzdłuż krawędzi budynku zniknęła niemal bez śladu. Oczywiście, jeśli mielibyśmy do czynienia z otoczką w kolorze niebieskim lub żółtym, to w celu jej skorygowania należałoby użyć drugiego suwaka, który trzeba przeciągnąć w kierunku "problematycznego" koloru. Zazwyczaj to wystarcza, by rozprawić się z niepożądanymi skutkami aberracji chromatycznej.

![](_page_14_Picture_4.jpeg)

#### Krok 4.

Na rysunku obok pokazane jest całe zdjęcie, w powiększeniu pozwalającym zmieścić je w całości na ekranie. Zobacz, że nawet w takim rozmiarze widać zauważalną poprawę w wyglądzie krawędzi budynku — czerwona otoczka była początkowo bardzo widoczna!

#### Wskazówka:

Niniejsza wskazówka nie ma wprawdzie wiele wspólnego z korekcją zjawiska aberracji chromatycznej, lecz ponieważ zostało mi na stronie trochę wolnego miejsca, to postanowiłem je wykorzystać. Otóż, jeden ze sposobów na zwiększenie precyzji działania suwaków w panelach modułu *Develop*  (przetwarzanie) polega na zwiększeniu szerokości tych paneli. W tym celu należy kliknąć lewą krawędź zestawu paneli znajdującego się po prawej stronie okna i przeciągnąć kursorem myszy w lewo, w kierunku podglądu zdjęcia. Wraz z panelami, wydłużone zostaną znajdujące się w nich suwaki, a to oznacza, że można będzie bardziej precyzyjnie ustawić je w pożądanym miejscu. Spróbuj rozszerzyć zestaw paneli w module *Develop* (przetwarzanie), a następnie przesunąć dowolny suwak, aby przekonać się, co mam na myśli.

### Usuwanie (lub tworzenie) efektu winiety

Efekt winiety polega na przyciemnieniu krawędzi zdjęcia fotografii. Problem ten zazwyczaj zaznacza się znacznie wyraźniej na zdjęciach wykonanych obiektywem szerokokątnym, lecz może być spowodowany całym szeregiem innych przyczyn; między innymi kątem padania promieni słonecznych lub brakiem osłony przeciwsłonecznej na obiektyw. Efekt winiety ma jednak dwa oblicza: z jednej strony może być potraktowany jako wada, z drugiej zaś, wielu fotografów (w tym ja) często stosuje go celowo, by uzyskać interesujący efekt w fotografiach portretowych. Za chwilę dowiesz się, jak usunąć i… jak samemu utworzyć efekt winiety.

#### Krok 1.

Rozpocznę od omówienia sposobu na usunięcie efektu winiety (narożniki przykładowego zdjęcia pokazanego na rysunku obok są wyraźnie ciemniejsze od pozostałej części kadru). Wyświetl panel *Lens Corrections* (korekcja obiektywu), a w nim sekcję o nazwie *Lens Vignetting*  (winietowanie). W sekcji tej znajdują się dwa suwaki: pierwszy umożliwia sterowanie rozjaśnieniem krawędzi obrazu, drugi zaś pozwala na określenie zasięgu tej zmiany w głąb zdjęcia.

![](_page_15_Picture_4.jpeg)

#### Krok 2.

Efekt winiety na tej fotografii nie jest zbyt intensywny (przyciemnienie skupione jest w pobliżu narożników i nie sięga zbyt mocno w głąb zdjęcia). Korekcję można zatem rozpocząć od powolnego przesunięcia suwaka *Amount* (wartość) w prawą stronę, uważnie obserwując jednocześnie wygląd narożników zdjęcia. W miarę zmiany położenia suwaka, narożniki zdjęcia powoli ulegną rozjaśnieniu, a Twoim zadaniem będzie zatrzymanie tego procesu w optymalnym momencie — czyli wówczas, gdy ich jasność zrówna się z jasnością pozostałej części zdjęcia (patrz rysunek). Jeżeli winieta sięgałaby dalej w głąb fotografii, to wówczas należałoby też przesunąć suwak *Midpoint* (punkt środkowy) w lewą stronę, aby rozjaśnienie objęło większy fragment obrazu. To wszystko — jak widać, cały proces jest bardzo prosty.

![](_page_15_Picture_8.jpeg)

![](_page_16_Picture_0.jpeg)

Choć suwaki w sekcji *Lens Vignetting*  (winietowanie) służą zazwyczaj do usuwania efektu winiety, to równie dobrze można użyć ich w celu przyciemnienia krawędzi zdjęcia — dzięki temu można uzyskać efekt nierównomiernego oświetlenia kadru, w którym uwaga oglądającego skupiona jest na środkowej, miękko "oświetlonej" części kompozycji. Od lat tworzyłem taki efekt ręcznie, przy użyciu Photoshopa (w module Camera Raw lub za pomocą filtra *Lens Correction*  (*Korekcja obiektywu*) w Photoshopie CS2 i CS3), dzięki narzędziom dostępnym w programie

Lightroom mogę z powodzeniem wykonać go właśnie tutaj. Pokazane na rysunku obok, przykładowe zdjęcie, nie zostało jeszcze skorygowane, lecz postaram się przyciemnić jego krawędzie w taki sposób, by uwaga odbiorcy skupiona była nie na rozmytym tle, lecz na jeźdźcach i głowach koni.

![](_page_16_Picture_4.jpeg)

#### Krok 4.

Rozpocznij od przesunięcia suwaka *Amount* (wartość) w sekcji *Lens Vignetting*  (winietowanie) niemal do końca w lewą stronę, by krawędzie fotografii zostały bardzo silnie przyciemnione (im dalej w lewą stronę przeciągniesz suwak, tym ciemniejsze staną się krawędzie kadru). Zauważ jednak, że jeśli przesuniesz tylko ten jeden suwak, to uzyskany efekt będzie przypominał "prawdziwą", czyli niepożądaną winietę. W celu uzyskania łagodniejszej wersji tego efektu przesuń suwak *Midpoint* (punkt środkowy) odrobinę w lewo (patrz rysunek). Spowoduje to

rozmycie krawędzi winiety i rozszerzy ją w głąb fotografii, nadając konturom kadru

### **Kadrowanie** i prostowanie

Program Photoshop Lightroom pozwala na kadrowanie i prostowanie zdjęć, a na dodatek muszę przyznać, że oferowane przezeń narzędzia służące do prostowania obrazu należą do najlepszych, jakie kiedykolwiek widziałem. Kadrowanie — to zupełnie inna historia. Jeśli jesteś przyzwyczajony do kadrowania przy użyciu typowych narzędzi, dostępnych w programach takich jak Adobe Photoshop CS2 lub CS3, to rozwiązania przyjęte w programie Lightroom przypuszczalnie wzbudzą Twoje zdziwienie. Kadrowanie w tym programie wygląda zupełnie inaczej niż gdziekolwiek indziej, choć oczywiście może się zdarzyć, że je polubisz… Hm, no tak: "*może się zdarzyć*, że je polubisz…". Z tego zdania jasno wynika, że ja sam za nim zbytnio nie przepadam. Co prawda, sposób ten jest równie dobry jak każdy inny. Trochę zwariowany, ale działa i nie powoduje spadku jakości obrazu. Zresztą, sprawdź sam.

#### Krok 1.

Pokazane na rysunku, przykładowe zdjęcie sprawiło mi sporo problemów — przede wszystkim, co widać na pierwszy rzut oka, horyzont nie jest na nim idealnie poziomy. Nie tylko "idealnie", lecz w ogóle nie jest poziomy, prawdę mówiąc… Najlepiej będzie, jeśli skorygujemy ten mankament na samym początku, zanim jeszcze przystąpimy do dalszych poprawek. (Nawiasem mówiąc, pomimo tego, że robiąc to zdjęcie byłem w bardzo dobrym humorze, to jednak nie był to *ten* rodzaj humoru, spowodowany kilkoma piwami, co to, to nie. Żeby zrobić tak koślawe

![](_page_17_Picture_4.jpeg)

**SCOTT KELBY** ©scott kelby

zdjęcie, zazwyczaj muszę wypić sześć albo siedem drinków… a to po prostu mi się nie udało. No dobrze, żartuję. Wiesz przecież, że żartuję, prawda?). W celu wyprostowania zdjęcia najpierw powinieneś kliknąć ikonę narzędzia *Crop Overlay*  (nakładka kadrowania), znajdującą się po lewej stronie paska narzędzi, pod podglądem zdjęcia (patrz rysunek), lub nacisnąć klawisz *R*.

#### Krok 2.

Po kliknięciu wspomnianej ikony, wokół zdjęcia wyświetlona zostanie ramka kadrowania, a na pasku narzędzi pojawią się ikony dotyczące kadrowania i prostowania obrazu. Program Lightroom oferuje trzy sposoby na wyprostowanie zdjęcia — postaram się opisać je wszystkie, byś mógł wybrać coś dla siebie. Rozpocznę od mojej ulubionej metody, gdyż moim zdaniem jest ona jednocześnie najszybsza i najdokładniejsza. Kliknij ikonę narzędzia *Straighten* (prostowanie), aby "zabrać" ją z paska narzędzi (patrz rysunek).

![](_page_17_Picture_9.jpeg)

![](_page_18_Picture_0.jpeg)

Teraz wystarczy kliknąć i przeciągnąć narzędziem *Straighten* (prostowanie) wzdłuż linii horyzontu, począwszy od lewej strony do prawej, w sposób pokazany na rysunku obok. (Domyślasz się już, dlaczego najbardziej lubię właśnie tę metodę? Pozwala ona uniknąć zgadywania "na ślepo", lecz ma też pewną wadę. Polega ona na tym, że na zdjęciu musi znajdować się jakiś punkt odniesienia, względem którego możesz nakreślić linię umożliwiającą wyprostowanie zdjęcia w tym przypadku jest to horyzont, lecz równie dobrze może to być ściana, okiennica itd.).

![](_page_18_Picture_3.jpeg)

#### Krok 4.

Po nakreśleniu linii zdjęcie zostanie obrócone i wykadrowane w taki sposób, by uniknąć pozostawienia pustych szczelin w narożnikach fotografii. Dokładna wartość kąta obrotu podana jest na pasku narzędzi, w pobliżu ikony narzędzia *Straighten* (prostowanie) — na rysunku obok została ona zakreślona czerwonym kółkiem. Teraz wystarczy tylko dwukrotnie kliknąć w dowolnym miejscu w obrębie obróconej fotografii, by zatwierdzić całą operację. Jeśli efekt prostowania nie przypadnie Ci do gustu, to kliknij przycisk *Clear* (wyczyść), znajdujący się po prawej

stronie paska narzędzi, aby anulować operację prostowania i "zwrócić" narzędzie *Straighten* (prostowanie) na swoje miejsce. Jeśli będziesz chciał później ponowić próbę prostowania fotografii, to ponownie włącz to narzędzie i narysuj odpowiednią linię jeszcze raz. Rysunek obok przedstawia zdjęcie wyprostowane przy użyciu narzędzia *Straighten* (prostowanie).

#### Krok 5.

Druga metoda prostowania zdjęć rozpoczyna się podobnie jak poprzednia — należy kliknąć ikonę narzędzia *Crop Overlay*  (nakładka kadrowania) — lecz później, zamiast interaktywnego narzędzia *Straighten*  (prostowanie), należy posłużyć się suwakiem o tej samej nazwie, znajdującym się tuż obok niego. Przesunięcie tego suwaka w prawą stronę powoduje obrócenie zdjęcia w kierunku zgodnym z ruchem wskazówek zegara, zaś przesunięcie go w lewo — obrót w kierunku przeciwnym. Podczas zmiany położenia suwaka, na zdjęcie nałożona

![](_page_19_Picture_2.jpeg)

zostanie siatka cienkich linii, która ułatwia nadanie fotografii odpowiedniego położenia (patrz rysunek). Krótko mówiąc, jest to metoda "na oko" i zazwyczaj uciekam się do niej jedynie wówczas, gdy nie mogę skłonić narzędzia *Straighten*  (prostowanie) do współpracy.

#### Krok 6.

Również trzeci sposób prostowania wymaga kliknięcia ikony narzędzia *Crop Overlay*  (nakładka kadrowania), lecz później należy przesunąć kursor ponad podgląd fotografii, poza obręb otaczającej je ramki — a ściślej rzecz biorąc ponad otaczające zdjęcie, szare tło. Kursor przybierze wówczas kształt podwójnej, zakrzywionej strzałki, co oznacza, że możesz przystąpić do obracania fotografii. Gdy klikniesz i przeciągniesz kursorem myszy w dół, to zdjęcie zostanie obrócone zgodnym z ruchem wskazówek zegara, a jeśli przeciągniesz w górę — to fotografia obrócona

![](_page_19_Figure_6.jpeg)

zostanie w przeciwnym kierunku. Niestety, podobnie jak poprzednia metoda, tak i ta opiera się na obracaniu fotografii "na oko". Czasami rzeczywiście zdarza się, że nie ma innego wyjścia, a w takich przypadkach można z powodzeniem posłużyć się drugą lub trzecią metodą obracania obrazu, lecz na początku zawsze staram się wypróbować narzędzie *Straighten* (prostowanie). Gdy skończysz, ponownie kliknij ikonę narzędzia *Crop Overlay* (ramka kadrowania), aby przywrócić standardowy podgląd zdjęcia. To wszystko, jeśli chodzi o metody prostowania zdjęć, teraz pora na kilka słów o kadrowaniu.

![](_page_20_Picture_0.jpeg)

#### Krok 7.

Program Lightroom oferuje dwa sposoby na kadrowanie fotografii. Oto pierwszy z nich. Kliknij ikonę narzędzia *Crop Overlay* (ramka kadrowania), a następnie zmień rozmiary ramki w taki sposób, by zdefiniować nowe krawędzie kadru. Ponieważ zdjęcie było początkowo wyprostowane, to po włączeniu wspomnianego narzędzia ponownie wyświetlona zostanie ramka, przy użyciu której prostowałeś fotografię. Ramka ta będzie wypoziomowana, zaś sama fotografia — odpowiednio obrócona. Taki podgląd początkowo bardzo rozprasza i wydaje się bardzo niewygodny, spróbuj jednak zignorować obrót fotografii i skup się na samej ramce — przed nami ważne zadanie do wykonania!

![](_page_20_Picture_3.jpeg)

#### Krok 8.

W celu skorygowania obszaru kadrowania kliknij i przeciągnij wybrany narożnik ramki (lub jej dowolną krawędź) i przeciągnij do wnętrza kadru. W trakcie tej operacji wnętrze ramki zostanie podzielone siatką poziomych i pionowych linii na dziewięć części, ułatwiając zastosowanie reguły "podziału na trzy" (czyż to nie genialny pomysł?). Domyślnie, ramka skalowania jest proporcjonalnie, zgodnie z rozmiarami zdjęcia (innymi słowy, proporcje jej boków podczas skalowania nie ulegają zmianie). Jeśli chciałbyś wyciąć z poziomego zdjęcia fragment o proporcjach portretowych

(a nie krajobrazowych, tak jak na przykładowym rysunku), to po prostu kliknij prawy dolny narożnik ramki i przeciągnij go w górę i w lewo, pod kątem 45° — zmieni ona wówczas proporcje na pionowe. Jeśli chcesz wykadrować zdjęcie, nie przestrzegając oryginalnych proporcji fotografii, to kliknij ikonę z symbolem kłódki, znajdującą się na pasku narzędzi programu (patrz rysunek). "Otwarta" kłódka oznacza, że możesz nadać ramce kadrowania dowolne dobrane proporcje — innymi słowy, możesz dowolnie przesuwać górną, dolną lub boczne krawędzie ramki, nadając jej taki kształt, jaki tylko sobie zamarzysz. Gdy uda Ci się uzyskać pożądany efekt, naciśnij klawisz *R*, aby zatwierdzić całą operację i ukryć fragmenty, które znalazły się poza ramką kadrowania.

#### Krok 9.

Drugi sposób na kadrowanie obrazu również wymaga kliknięcia ikony narzędzia *Crop Overlay* (nakładka kadrowania), tym razem jednak później należy włączyć narzędzie *Crop Frame* (ramka kadrowania), "zabierając" jego ikonę z paska narzędzi programu — znajduje się ona tuż obok etykiety *Crop* (kadrowanie). Teraz wystarczy narysować na zdjęciu ramkę kadrowania o dowolnym kształcie (nawiasem mówiąc, po narysowaniu ramki kadrowania można dowolnie ją przesuwać — w tym celu należy kliknąć i przeciągnąć ją w obrębie fotografii). W dowolnym momencie możesz anulować proces kadrowania zdjęcia, klikając przycisk *Clear* (wyczyść), znajdujący się po prawej stronie paska narzędzi programu Lightroom.

![](_page_21_Picture_2.jpeg)

#### Krok 10.

Gdy ramka kadrowania znajdzie się dokładnie tam, gdzie sobie tego życzysz, naciśnij klawisz *R*, aby zatwierdzić całą operację. Rysunek obok przedstawia kadr, jaki wyciąłem z oryginalnego zdjęcia przy użyciu narzędzia *Crop Frame* (ramka kadrowania), oczywiście po wyłączeniu blokady proporcji — dzięki czemu mogłem uzyskać panoramiczne ujęcie o nietypowym kształcie.

![](_page_21_Picture_5.jpeg)

![](_page_22_Picture_0.jpeg)

#### Krok 11.

Naciśnij klawisz *G*, aby włączyć tryb *Grid*  (siatka) modułu *Library* (biblioteka). Miniatura wykadrowanego zdjęcia zostanie zaktualizowana, odzwierciedlając jego aktualne proporcje. W prawym dolnym rogu tej miniatury pojawi się ponadto nowa ikona (zaznaczona na rysunku obok; pośrodku pomiędzy dwiema innymi ikonami). Ikona ta informuje o tym, że zdjęcie zostało wykadrowane. Jeśli klikniesz tę ikonę, to automatycznie włączony zostanie moduł *Develop* (przetwarzanie), a na ekranie wyświetlona zostanie ramka kadrowania nałożona na całe, oryginalne zdjęcie. Podwójne kliknięcie wspomnianej ikony również spowoduje uruchomienie modułu *Develop* (przetwarzanie), lecz podgląd ramki kadrowania będzie wyłączony.

#### Wskazówka:

Przed chwilą wspominałem, że podczas rysowania ramki kadrowania, wewnątrz niej wyświetlona jest siatka, ułatwiająca wykadrowanie kompozycji zgodnie z regułą "podziału na trzy". Siatkę tę możesz wyświetlić w dowolnym momencie (lub w ogóle ją wyłączyć, zgodnie z ustawieniem domyślnym) — w tym celu wystarczy nacisnąć klawisz *Q*. Za każdym razem, gdy naciśniesz ten klawisz, włączone zostaną kolejne tryby wyświetlania siatki.

![](_page_22_Picture_5.jpeg)

#### Krok 12.

Dzięki temu, że większość działań podejmowanych w programie Lightroom nie ma destrukcyjnego wpływu na jakość obrazu, to wszelkie ustawienia związane z kadrowaniem obrazu mogą być anulowane w dowolnym momencie, a fotografia zostanie przywrócona do swej pierwotnej postaci. W tym celu najpierw należy kliknąć ikonę *Crop Overlay* (nakładka kadrowania), a następnie przycisk *Clear* (wyczyść), znajdujący się po prawej stronie paska narzędzi programu (patrz rysunek). Jak widać, zdjęcie odzyskało swą pierwotną postać — wraz z przekrzywionym

horyzontem. Jeśli chciałbyś po prostu zmienić sposób kadrowania (zamiast rezygnować z modyfikacji zdjęcia), to kliknij ikonę *Crop Overlay* (nakładka kadrowania), aby wyświetlić ramkę kadrowania i skorygować jej położenie i kształt. Gdy zakończysz edycję ramki, naciśnij klawisz *R*.

### Niezrównana metoda kadrowania zdjęć

Podczas kadrowania zdjęcia przy użyciu narzędzia *Crop Overlay*  (nakładka kadrowania) fragment znajdujący się poza ramką kadrowania jest automatycznie przyciemniany, aby ułatwić Ci wyobrażenie sobie wyglądu fotografii po zatwierdzeniu kadrowania. Nieźle, lecz można lepiej: można przyciąć zdjęcie w taki sposób, by poza ramką kadrowania panowała nieprzenikniona czerń. Służy do tego tryb *Lights Out* (wyłączone światła). Sztuczka ta spisuje się tak znakomicie, że gdy tylko wypróbujesz ją po raz pierwszy, na pewno nie będziesz chciał wrócić do zwykłego, nudnego, szarego kadrowania… oto sposób:

#### Krok 1.

Jeśli chcesz rzeczywiście docenić tę sztuczkę, to najpierw przeprowadź kadrowanie w zwykły sposób, dla porównania. Wybierz dowolne zdjęcie, włącz moduł *Develop* (przetwarzanie), naciśnij klawisze *F5* i *F6*, aby ukryć pasek narzędzi i "taśmę filmową", włącz narzędzie *Crop Overlay* (nakładka kadrowania) przy użyciu klawisza *R*, a następnie wykadruj fotografię wedle uznania (przykładowe zdjęcie pokazane na rysunku wymagało solidnego kadrowania — łodyga kwiatu biegnie pod bardzo dziwnym kątem, a całą kompozycja

![](_page_23_Picture_4.jpeg)

SCOTT KELBY ©scott kelby

w oryginale pozostawia wiele do życzenia. Wyglądało to tak, jakbym podczas fotografowania tego kwiatka był, delikatnie mówiąc, nietrzeźwy. Rany, znowu żartuję w ten sposób… ale przecież wiesz, że żartuję, prawda? Choć z drugiej strony, po dobrym drinku czasami wychodzą całkiem ciekawe kompozycje!). Tak czy owak, fragment przeznaczony do wycięcia będzie dość silnie przyciemniony. Dobrze; przypomniałeś sobie już, w jaki sposób wygląda zwykłe kadrowanie — kliknij wobec tego przycisk *Clear* (wyczyść), znajdujący się po prawej stronie paska narzędzi programu, aby zresetować położenie ramki kadrowania (czyli, innymi słowy, anulować je).

#### Krok 2.

Naciśnij dwukrotnie klawisz *L*, aby włączyć tryb *Lights Out* (wyłączone światła), w którym wszystkie elementy interfejsu są ukryte, a zdjęcie wyświetlone na całkowicie czarnym tle, pośrodku ekranu. Pomimo to ramka kadrowania nadal będzie widoczna. Spróbuj teraz wykadrować zdjęcie przy użyciu narzędzia *Crop Overlay* (nakładka kadrowania) i przekonaj się, jak olbrzymia różnica dzieli te dwa, wydawałoby się podobne, sposoby. Jest to moim zdaniem najlepszy sposób na wykadrowanie dowolnego zdjęcia (czego

![](_page_23_Picture_9.jpeg)

być może trudno się domyślić, patrząc na rysunek obok… wypróbuj jednak tę sztuczkę w praktyce, by zapomnieć o zwykłym kadrowaniu raz na zawsze).

Niektóre aparaty fotograficzne charakteryzują się nietypowym sposobem rejestrowania kolorów fotografii, a jeśli jesteś "szczęśliwym" posiadaczem takiego właśnie urządzenia, to pewnie zwróciłeś uwagę na to, że niezależnie od dobranych ustawień, fotografie wychodzą zawsze odrobinę zbyt czerwone, zakres cieni ma nieznacznie zbyt zielony odcień, itp. Nawet jeśli Twój aparat poprawnie rejestruje kolorystykę obrazu, to możesz skonfigurować sposób, w jaki program Lightroom interpretuje kolor. Precyzyjna, profesjonalna kalibracja aparatu fotograficznego jest procesem dość złożonym, a jego opis wykracza poza ramy materiału opisanego w tej książce, lecz chciałbym zaprezentować Ci podstawowe możliwości i funkcje panelu *Camera Calibration*  (kalibracja aparatu fotograficznego) i podpowiedzieć, gdzie szukać informacji o bardziej zaawansowanych narzędziach tego typu.

### Prosta kalibracja aparatu w programie Photoshop Lightroom

![](_page_24_Picture_2.jpeg)

#### Krok 1.

Zanim rozpocznę omawianie procesu kalibracji aparatu, chciałbym podkreślić, że nie jest to czynność wymagana i obowiązkowa. Powiem więcej: moim zdaniem większość użytkowników programu Lightroom nie przeprowadzi nawet uproszczonej kalibracji, którą zamierzam opisać, gdyż nie dostrzegają oni poważnych, a jednocześnie uporczywie się powtarzających problemów z kolorystyką zdjęć (i bardzo dobrze; choć z drugiej strony, zawsze trafią się jakieś wyjątki…). Tym, którzy chcą się przekonać, na czym polega ów proces, proponuję wykonanie prostego ćwiczenia: otwórz dowolne zdjęcie,

uruchom moduł *Develop* (przetwarzanie) i odszukaj panel *Camera Calibration*  (kalibracja aparatu fotograficznego), znajdujący się na samym dole zestawu paneli po prawej stronie okna programu (nawiasem mówiąc, jeśli panel ten należałby do częściej używanych, to pewnie projektanci interfejsu programu Lightroom w firmie Adobe umieściliby go na samej górze tego zestawu, prawda?).

![](_page_24_Picture_6.jpeg)

#### Krok 2.

Suwak na samej górze tego panelu służy do korekcji koloru najciemniejszych fragmentów zdjęcia. Jeśli aparat fotograficzny ma tendencję do zabarwiania zakresu cieni jakimś kolorem — zazwyczaj jest to zieleń lub magenta — to mankament ten można skorygować właśnie przy użyciu suwaka *Tint* (odcień). Spójrz na kolorowy pasek, po którym przemieszczany jest ten suwak. Jego barwy ułatwiają dobór właściwego położenia suwaka (na przykład, w opisywanym przypadku, przesunąłem go w kierunku fioletowego końca paska, by skorygować zielone przebarwienie cieni, wakische przebarwienie cieni, widoczne na przykładowym zdjęciu)<br>
skorygować zielone przebary zaprajujący się na przebary protestanta fotograficznego), znajdujący się na samyn dole ze

Jeśli kłopoty z kolorystyką zdjęcia nie dotyczą zakresu cieni, to sięgnij po podwójne zestawy suwaków *Red* (czerwona), *Green* (zielona) i *Blue Primary* (niebieska składowa), aby skorygować odcień i nasycenie poszczególnych barw składowych. Każdy z zestawów składa się z dwóch suwaków *Hue* (barwa) i *Saturation*  (nasycenie), które umożliwiają skorygowanie mankamentów kolorystyki zdjęcia. Przypuśćmy, że Twój aparat rejestruje obraz z wyraźną przewagą koloru czerwonego. W takim przypadku należałoby przesunąć

![](_page_25_Picture_2.jpeg)

suwak *Hue* (barwa) w zestawie *Red Primary* (czerwona składowa) w prawo, odsuwając go od koloru czerwonego (patrz rysunek), a być może także zmniejszyć ogólne nasycenie czerwieni przy użyciu suwaka *Saturation* (nasycenie). Obydwa suwaki należy ustawić w takim położeniu, by czerwienie zaczęły wyglądać neutralnie i zostały zrównoważone z innymi podstawowymi kolorami zdjęcia (mówiąc "neutralnie" mam na myśli np. odcień obiektów w kolorze szarym - powinien on być rzeczywiście szary, a nie "szary o rudawym odcieniu).

#### Krok 4.

Gdy będziesz zadowolony z wprowadzonych poprawek, naciśnij *Ctrl+Shift+N* (Mac OS: *Command+Shift+N*), aby wyświetlić okno dialogowe *New Develop Preset* (nowe ustawienia przetwarzania obrazu). Wpisz w nim nazwę utworzonego ustawienia, kliknij przycisk *Check None* (wyłącz wszystko) i zaznacz jedynie opcję *Calibration* (kalibracja). Gdy to zrobisz, kliknij przycisk *Create* (utwórz). Dzięki temu będziesz mógł nie tylko korygować zdjęcia zgodnie z zapisanymi ustawieniami kalibracji w module *Develop* (przetwarzanie) lub panelu *Quick Develop* (proste przetwarzanie), lecz także automatycznie korygować wszystkie importowane fotografie — wystarczy w tym celu wybrać odpowiednią nazwę zestawu ustawień z listy *Develop Settings* (ustawienia przetwarzania) w oknie dialogowym *Import Photos* (importuj zdjęcia).

![](_page_25_Picture_6.jpeg)

#### Uwaga:

Jeśli chciałbyś przeprowadzić pełny, dokładny proces kalibracji aparatu, to polecam zapoznanie się z bardzo ciekawym materiałem opracowanym przez Erica Chana (*http://people.csail.mit.edu/ericchan/dp/acr*). Choć artykuł ten dotyczy kalibracji modułu Adobe Camera Raw (ACR), to z powodzeniem można również zastosować go w przypadku programu Lightroom. Mało tego, niektórzy wręcz zalecają skalibrowanie aparatu w module ACR (gdyż można pobrać z Internetu specjalny skrypt, który bardzo ułatwia przeprowadzenie tego procesu), a następnie skopiować uzyskane ustawienia do panelu *Camera Calibration*  (kalibracja aparatu fotograficznego) w programie Lightroom.

Mało brakowało, a sztuczka ta w ogóle nie trafiłaby do tej książki (została dodana dosłownie w ostatniej chwili przed przekazaniem materiałów do druku), co byłoby stratą tym większą, że pochodzi ona wprost "ze źródła", czyli od jednego z pracowników firmy Adobe, Marka Hamburga, znanego też jako "ojca programu Lightroom". Otóż, podczas jednego z wywiadów Mark wspomniał o nieudokumentowanej funkcji tego programu, która pozwala wyłapać wszystkie drobne błędy, przekłamania i pyłki na zdjęciu (co niekiedy bywa bardzo kłopotliwe, szczególnie jeśli edytujesz zdjęcie o olbrzymiej rozdzielczości). Dzięki wskazówkom Marka możemy raz na zawsze pożegnać się z ręcznym przeglądaniem fotografii centymetr po centymetrze.

### Jak wykryć najdrobniejsze pyłki i przekłamania na zdjęciu?

![](_page_26_Picture_2.jpeg)

#### Krok 1.

Stara i sprawdzona metoda na wnikliwe przeanalizowanie całego zdjęcia polega na wyświetleniu go w dużym powiększeniu i przejrzeniu krok po kroku, centymetr po centymetrze, przy użyciu suwaków lub klawiszy strzałek i klawiszy *Page Up* i *Page Down*. Jest to zadanie bardzo uciążliwe i wymagające pewnej wprawy, lecz jeśli ktoś chciał mieć stuprocentową pewność, że na zdjęciu nie ma żadnych niepożądanych plamek i przekłamań, to nie było innego wyjścia (aż do tej pory!).

Rozpocznij od naciśnięcia klawisza *Z* i wyświetlenia zdjęcia w powiększeniu 1:1. Otwórz panel *Navigator*  (nawigator), znajdujący się w górnej części zestawu paneli po lewej stronie okna programu i przeciągnij niewielki prostokąt nałożony na miniaturowy podgląd zdjęcia w tym panelu i odzwierciedlający położenie aktualnie oglądanego fragmentu fotografii w lewy górny róg tego podglądu (patrz rysunek).

![](_page_26_Picture_6.jpeg)

#### Krok 2.

Włącz narzędzie *Remove Spots* (usuń plamki) (*N*) i rozpocznij korekcję obrazu. Gdy usuniesz wszystkie przekłamania dostrzeżone w oglądanym fragmencie, naciśnij klawisz *Page Down*, aby przesunąć bieżący podgląd obrazu o jeden "ekran" w dół i kontynuuj prace nad retuszem obrazu. Zazwyczaj, po obejrzeniu i wyretuszowaniu pionowej kolumny, złożonej z kilku takich "ekranów", trzeba było ręcznie ustawić podgląd fotografii w taki sposób, by

znalazł się na nim fragment zdjęcia u samej góry, na prawo od pierwszego obejrzanego "ekranu", i cała zabawa zaczynała się od początku. Kłopot w tym, że położenie kolejnej kolumny dobierane było na oko, więc mogło się zdarzyć, że zachodziła ona nieco na poprzednią lub była od niej kawałek oddalona — a żadne z tych rozwiązań nie jest optymalne. W pierwszym przypadku niektóre fragmenty zdjęcia byłeś zmuszony obejrzeć dwa razy, w drugim zaś pominięty został wąski pasek obrazu. Tymczasem w programie Lightroom, po dotarciu do końca pionowego pasa, wystarczy nacisnąć klawisz *Page Down* jeszcze raz, aby automatycznie rozpocząć analizowanie sąsiadującego fragmentu fotografii. Krótko mówiąc, w celu obejrzenia całego zdjęcia, ekran po ekranie, wystarczy naciskać klawisz *Page Down* za kazyocznij od naciśnięcia klawisza Zi wyświetlenia zdjęcia w powiększeniu i rozwiej w razem obrazem (nawigator), znajdujący się w gómej części zestawu paneli po lewej stronie niewielki prostokąt nałożony na miniaturowy pod

### Usuwanie plamek i innych drobnych mankamentów obrazu

Choć narzędzie *Remove Spots* (usuń plamki) w programie Lightroom nie może równać się z narzędziami dostępnymi w Photoshopie CS2/CS3, takimi jak *Healing Brush* (*Pędzel korygujący*) lub *Spot Healing Brush* (*Punktowy pędzel korygujący*), lub *Patch* (*Łatka*), lub *Clone Stamp* (*Stempel*) lub… (proszę, powstrzymaj mnie!), to jednak sprawdza się ono w miarę poprawnie. Jeśli przyzwyczaisz się do jego troszkę nietypowej obsługi (nie jest to najbardziej intuicyjne narzędzie, z jakim miałem okazję pracować), to będziesz posługiwał się nim częściej, niż mogłoby się początkowo wydawać. Oczywiście, jeśli fotografia z różnych powodów tak czy owak ma na pewnym etapie edycji obrazu trafić do Photoshopa, to wolę poczekać z korekcją dostrzeżonych wad zdjęcia aż do tego momentu, lecz jeśli nie planuję edytować zdjęcia w Photoshopie, to zawsze staram się wypróbować narzędzie *Remove Spots* (usuń plamki).

#### Krok 1.

Jeśli natrafisz na zdjęcie, na którym wyraźnie widoczne są drobne pyłki lub inne, niewielkie przekłamania obrazu (zawodowi graficy często nazywają takie nieznośne drobiazgi "artefaktami", gdyż słowo to ma bardzo profesjonalne brzmienie), to uruchom moduł *Develop* (przetwarzanie), który oferuje narzędzie pozwalające rozprawić się z takimi mankamentami. Na pokazanym obok, przykładowym zdjęciu, widocznych jest kilka plamek znajdujących się w kilku różnych miejscach na niebie. Plamki tego typu najczęściej powstają w wyniku zabrudzenia matrycy światłoczułej aparatu. Niestety, oznacza to, że podobne wady obrazu będą cyklicznie pojawiać się na kolejnych zdjęciach. W dalszej części książki napiszę, w jaki sposób można ułatwić sobie korekcję całej sekwencji zdjęć, obarczonych podobnymi wadami, tymczasem jednak chciałbym skupić się na omówieniu procesu korekcji pojedynczej fotografii.

#### Krok 2.

Pierwszy etap retuszu dostrzeżonych przekłamań polega na powiększeniu wycinka zdjęcia, na którym się one znajdują. Powiększenie powinno być na tyle duże, aby wszelkie mankamenty obrazu były widoczne jak

![](_page_27_Picture_6.jpeg)

![](_page_27_Figure_7.jpeg)

na dłoni (dzięki temu unikniesz częstego błędu, polegającego na tak niedokładnym wyretuszowaniu kłopotliwego fragmentu zdjęcia, że sam retusz rzuca się w oczy bardziej niż przekłamania fotografii…). W celu powiększenia podglądu zdjęcia kliknij w jego dowolnym miejscu lub naciśnij *Ctrl++* (Mac OS: *Command++*). (Przy okazji podpowiem Ci jeszcze, że analogiczny skrót z klawiszem "minus", czyli skrót Ctrl+- (Mac OS: Command+-) powoduje zmniejszenie skali powiększenia).

![](_page_28_Picture_0.jpeg)

Po powiększeniu kłopotliwego wycinka zdjęcia, gdy plamki, kurz lub inne detale, które chcesz usunąć, będą znakomicie widoczne, kliknij ikonę narzędzia *Remove Spots* (usuń plamki) na pasku narzędzi programu lub po prostu naciśnij klawisz *N*, aby je włączyć. Po włączeniu narzędzia *Remove Spots* (usuń plamki), na pasku narzędzi wyświetlone zostaną związane z nim dwie opcje, będące w rzeczywistości różnymi trybami działania tego narzędzia. Pierwsza nosi nazwę *Clone*  (klonowanie) i powoduje zamaskowanie wybranego artefaktu próbką skopiowaną z pobliskiego fragmentu zdjęcia. Druga z opcji,

*Heal* (naprawianie), powoduje pobranie próbki oświetlenia, tekstury i odcienia fragmentów otaczających plamkę lub pyłek i wygenerowanie łatki możliwie dokładnie dopasowanej do retuszowanego fragmentu. Osobiście uważam, że tryb *Heal* (naprawianie) spisuje się o wiele lepiej niż *Clone* (klonowanie) — mam tutaj na myśli głównie fakt, iż wykonany przy użyciu tego trybu retusz jest w większości przypadków praktycznie niewidoczny. Kliknij zatem etykietę trybu *Heal*  (naprawianie), zaznaczoną na rysunku obok. Obok nazw obydwu opcji znajduje się niewielki suwak, umożliwiający zmianę wielkości próbkowanego obszaru.

![](_page_28_Picture_4.jpeg)

#### Krok 4.

Posługując się narzędziem *Remove Spots*  (usuń plamki), wskaż kursorem myszy miejsce, które chcesz wyretuszować. Kursor będzie miał wówczas kształt okręgu, odzwierciedlającego zasięg korekcji. Jego promień powinien być nieco większy niż retuszowany fragment (patrz rysunek). Zgodnie z tym, o czym pisałem w poprzednim kroku ćwiczenia, wielkość retuszowanego obszaru można zmieniać przy użyciu suwaka *Spot Size* (wielkość próbki), lecz analogiczny efekt znacznie szybciej i wygodniej można osiągnąć przy użyciu klawiszy *[* i *]* (znajdują się one tuż obok klawisza *P*). Za każdym razem, gdy wciśniesz klawisz *]*, średnica próbki ulegnie zwiększeniu, zaś każdorazowe wciśnięcie klawisza *[* spowoduje jej zmniejszenie.

#### Krok 5.

Narzędzie *Remove Spots* (usuń plamki) nie służy do zamalowywania obrazu; wystarczy pojedyncze kliknięcie. Po kliknięciu w wybranym miejscu, na ekranie pojawią się dwa kółka: pierwsze, w jasnym kolorze różowym, oznacza obszar, który został wyretuszowany, zaś drugie, seledynowe, w przypadku trybu *Heal* (naprawianie) oznacza miejsce, z którego pobrane zostały próbki tekstury, jasności i odcienia lub też — w przypadku trybu *Clone* (klonowanie) — miejsce, z którego skopiowany został fragment użyty do retuszu. Fragmenty wykorzystane w charakterze próbek wybierane są przez program Lightroom automatycznie

![](_page_29_Picture_2.jpeg)

(zazwyczaj znajdują się one bardzo blisko retuszowanego fragmentu, a co ciekawe, zauważyłem że miejsce pobrania próbki wypada najczęściej na prawo i nieco w dół od niego; tak jak na przykładowym rysunku). Jeśli tło zdjęcia jest raczej proste, to retusz zazwyczaj wychodzi bez zarzutu, gdyż algorytmy działania narzędzia *Remove Spots* (usuń plamki) nie mają większych problemów z dobraniem odpowiedniego miejsca próbkowania — tak było na przykład w tym przypadku, gdzie retuszowane plamki znajdują się na dużych, monotonnych fragmentach kompozycji, wypełnionych niemal jednolitym, niebieskim kolorem. Jeśli retuszowany fragment znajduje się w bardziej kłopotliwym miejscu i nie daje się łatwo skorygować, to spróbuj przechytrzyć go w inny sposób…

#### Krok 6.

Zamiast pojedynczego kliknięcia, przytrzymaj wciśnięty przycisk myszy i przeciągnij kursor od retuszowanego fragmentu do miejsca, z którego chciałbyś pobrać próbkę do klonowania lub "naprawiania" obrazu. Na początku owego przeciągania kółka wyznaczające obydwa miejsca — retuszowane i próbkowane — połączone będą cienką linią, lecz w miarę zwiększania odległości pomiędzy nimi, linia zostanie zastąpiona strzałką, wskazującą retuszowany fragment (jak na rysunku obok. Założę się, że patrząc na ten rysunek wydawało Ci się najpierw, że to ja sam narysowałem tę strzałkę, by lepiej wyjaśnić metodę działania opisywanego narzędzia, lecz

![](_page_29_Picture_6.jpeg)

nie — takie strzałki są generowane automatycznie przez program Lightroom. Nie wiem jak Tobie, ale mnie szalenie się ta funkcja podoba!). Po zwolnieniu przycisku myszy, wskazany na początku fragment zdjęcia zostanie skorygowany (na przykładowym rysunku narzędzie *Remove Spots* (usuń plamki) działające w trybie *Heal* (naprawianie) spisało się znakomicie — widoczną na poprzednich rysunkach plamkę usunąłem dosłownie w kilka sekund).

![](_page_30_Picture_0.jpeg)

#### Krok 7.

W celu skorygowania kolejnych artefaktów przesuń kursor myszy ponad dostrzeżony mankament, kliknij, przytrzymaj przycisk myszy i przeciągnij kursorem do miejsca, z którego chcesz pobrać próbkę. Gdy zwolnisz przycisk myszy, retuszowane miejsce zostanie automatycznie skorygowane!

![](_page_30_Picture_3.jpeg)

#### Krok 8.

Za każdym razem, gdy użyjesz omawianego narzędzia, zarówno różowe, jak i seledynowe kółka pozostaną na swoich miejscach do czasu, gdy klikniesz inny fragment fotografii. Wówczas na podglądzie zdjęcia pozostanie tylko jedno kółko — to, które wyznacza wyretuszowane miejsce. Jeśli na zdjęciu było sporo miejsc do skorygowania, to nie minie dużo czasu, aż cały podgląd fotografii pokryje się kółkami. W takiej sytuacji warto przyjrzeć się oryginalnemu zdjęciu, jeszcze przed dokonaniem poprawek — dzięki temu błyskawicznie przekonasz się, czy retusz obrazu będzie niewidoczny dla postronnego obserwatora. W celu wyświetlenia podglądu

zdjęcia przed retuszem, naciśnij klawisz *\* (ukośnik odwrotny). Podgląd ten oznaczony będzie etykietą *Before* (przed) w prawym, dolnym rogu zdjęcia (patrz rysunek) i oczywiście widoczne będą na nim wszystkie skorygowane dotychczas przekłamania i mankamenty. W celu wyświetlenia podglądu po retuszu, wystarczy ponownie nacisnąć klawisz *\* lub kliknąć ikonę narzędzia *Remove Spots* (usuń plamki) na pasku narzędzi programu — fotografia pokazana zostanie wówczas bez kółek, oznaczających skorygowane miejsca.

#### Krok 9.

Jeśli po kliknięciu w retuszowanym miejscu okaże się, że średnica próbki była zbyt mała, to przesuń kursor ponad krawędź okręgu, wyznaczającego zasięg próbki — kursor przybierze wówczas kształt podwójnej strzałki (patrz rysunek). Gdy tak się stanie, kliknij i przeciągnij na zewnątrz próbki, aby zwiększyć jej średnicę (lub do wewnątrz, aby ją zmniejszyć). Przy okazji podpowiem jeszcze, że jeśli w dowolnym momencie będziesz chciał anulować wszystkie wykonane poprawki i rozpocząć retusz od początku, to kliknij przycisk *Clear* (wyczyść), znajdujący się po prawej stronie paska narzędzi programu.

![](_page_31_Picture_2.jpeg)

#### Krok 10.

Istnieje jeszcze jeden sposób na zmianę wielkości próbki. Naciśnij i przytrzymaj klawisz *Ctrl* (Mac OS: *Command*), a następnie kliknij i przeciągnij kursorem myszy, obrysowując retuszowany fragment. Zazwyczaj robię to tak, że klikam nieco po lewej stronie i u góry kłopotliwego fragmentu, a następnie przeciągam kursorem myszy w prawo i w dół, pod kątem 45°. Gdy kółko obejmie cały wadliwy fragment (na przykładowym rysunku obok jest ono nawet trochę zbyt duże — ponieważ jednak nie zwolniłem jeszcze przycisku myszy, to mogę po prostu przeciągnąć kursorem do jego wnętrza, aby je zmniejszyć), zwalniam przycisk myszy — i gotowe.

![](_page_31_Picture_5.jpeg)

![](_page_32_Picture_0.jpeg)

![](_page_32_Picture_204.jpeg)

#### Krok 11.

Jeśli chcesz uzyskać błyskawiczny dostęp do opcji i ustawień zgromadzonych na pasku narzędzi programu (a jednocześnie wolisz uniknąć wyświetlania samego paska, dzięki czemu zyskujesz więcej miejsca na podgląd edytowanej fotografii), to kliknij prawym przyciskiem myszy (Mac OS: kliknij, przytrzymując klawisz *Control*) w obrębie dowolnego z dwóch kółek, aby wyświetlić kontekstowe menu ze wszystkimi dostępnymi opcjami. Na samej górze tego menu (patrz rysunek) znajdują się ustawienia umożliwiające przełączanie pomiędzy trybem działania narzędzia *Remove Spots* (usuń plamki), a także polecenie umożliwiające zresetowanie wszystkich wykonanych poprawek, po którego wydaniu możesz rozpocząć retusz zdjęcia od początku.

#### Krok 12.

Na początku tego ćwiczenia wspomniałem, że plamki widoczne na zdjęciu powstały w wyniku zabrudzenia sensora aparatu — dopóki zabrudzenia te nie zostały usunięte, mankamenty te pojawiały się na wszystkich wykonanych zdjęciach, za każdym razem w tych samych miejscach. Jeśli napotkasz podobny problem (a w przypadku takich plamek nie należy on do rzadkości), to po wyretuszowaniu wszystkich mankamentów jednego zdjęcia kliknij przycisk *Copy* (kopiuj), znajdujący się na samym dole zestawu paneli po lewej stronie. Na ekranie wyświetlone

zostanie wówczas okno dialogowe *Copy Settings* (kopiuj ustawienia), pokazane na rysunku obok. Na początku kliknij przycisk *Check None* (wyłącz wszystko), aby wyłączyć wszystkie opcje dostępne w tym oknie, a następnie zaznacz jedynie opcję *Spot Removal* (usuwanie plamek) — patrz rysunek. Wyświetl teraz "taśmę filmową" (lub włącz tryb *Grid* (siatka) w bibliotece zdjęć) i zaznacz wszystkie zdjęcia, na których pojawiły się przekłamania wynikające z zabrudzenia sensora lub układu optycznego aparatu. Gdy skończysz zaznaczanie, kliknij raz jeszcze dowolne z zaznaczonych zdjęć, a następnie kliknij przycisk *Paste* (wklej), znajdujący się na dole zestawu paneli po lewej stronie okna programu. Wszystkie plamki i przekłamania na zaznaczonych zdjęciach, znajdujące się w tych samych miejscach co na wzorcowym zdjęciu, zostaną automatycznie wyretuszowane. Oczywiście, warto potem przyjrzeć się efektom tego procesu, gdyż w zależności od tego, na jakim tle znajdowały się owe przekłamania na różnych zdjęciach, niektóre "poprawki" mogą wyglądać gorzej niż same przekłamania... Jeśli dostrzeżesz tego typu błędy, to naciśnij *Ctrl+Z* (Mac OS: *Command+Z*) i anuluj całą operację dla sprawiającego kłopoty zdjęcia, a następnie włącz narzędzie *Remove Spots* (usuń plamki) i wyretuszuj je ręcznie.

### Korekcja efektu czerwonych oczu

Jeśli na niektórych fotografiach nie udało Ci się uniknąć efektu czerwonych oczu (to się zdarza — szczególnie, jeśli ostrożność nakazała Ci zabrać na urodzinową imprezę swojego dziecka tani, kompaktowy aparat cyfrowy. Takie aparaty to prawdziwe "generatory czerwonych oczu", ze względu na bardzo niewielką odległość pomiędzy obiektywem, a wbudowaną w korpus urządzenia lampą błyskową), to program Photoshop Lightroom pozwoli rozprawić Ci się z nim bez najmniejszych kłopotów. Funkcja korekcji efektu czerwonych oczu w tym programie jest bardzo skuteczna i pozwala uniknąć konieczności edytowania fotografii w programie Photoshop CS2/CS3. To wspaniale, bo uruchamianie takiego kombajnu tylko po to, by wyretuszować czerwone oczka sześcioletniej córeczki sąsiadów, która właśnie bawi się w najlepsze, byłoby bardzo uciążliwe. Do dzieła!

#### Krok 1.

Narzędzie *Remove Red Eye* (usuwanie efektu czerwonych oczu) dostępne jest wyłącznie w module *Develop* (przetwarzanie), więc jeśli podczas przeglądania biblioteki fotografii znajdziesz jakieś zdjęcie, na którym czerwone oczy aż proszą się o wyretuszowanie, to naciśnij klawisz *D*, aby uruchomić moduł *Develop* (przetwarzanie). Ikona *Remove Red Eye* (usuwanie efektu czerwonych oczu) znajduje się na pasku narzędzi programu, tuż pod podglądem zdjęcia (i przypomina swoim wyglądem oko).

![](_page_33_Picture_4.jpeg)

#### Krok 2.

W celu włączenia tego narzędzia kliknij ikonę *Remove Red Eye* (usuwanie efektu czerwonych oczu) — źrenica "oka" stanie się wówczas czerwona (patrz rysunek). Przesuń kursor myszy ponad czerwoną źrenicę na zdjęciu i obrysuj ją ramką zaznaczenia, przeciągając kursorem myszy (wprawdzie napisałem tutaj "zaznaczenia", lecz program Lightroom nie oferuje możliwości tworzenia takich zaznaczeń, z jakimi mamy do czynienia na przykład w Photoshopie — jest to raczej zwykła, prosta ramka). Po zwolnieniu przycisku myszy czerwień źrenicy zostanie skorygowana. Jeśli pierwsza próba retuszu okaże się nieskuteczna, to przesuń suwak *Pupil Size* (wielkość źrenicy) w prawą stronę, powiększając zasięg korekcji (patrz rysunek).

![](_page_33_Picture_7.jpeg)

![](_page_34_Picture_0.jpeg)

Gdy źrenica pierwszego oka będzie wyglądała poprawnie, obrysuj zaznaczeniem drugie oko (skorygowana źrenica nadal będzie zaznaczona, lecz to zaznaczenie będzie "mniej ważne" od nowego — mam nadzieję, że domyślasz się, co chcę powiedzieć… program Lightroom czasami bywa zaskakujący). Po narysowaniu drugiego zaznaczenia, również druga źrenica zostanie odpowiednio skorygowana. Jeżeli po korekcji oko stało się szare i nie wygląda zbyt atrakcyjnie, to spróbuj je przyciemnić, przesuwając suwak *Darken*  (przyciemnienie) w prawą stronę, tak jak pokazane zostało to na rysunku. Ustawienia suwaków *Pupil Size* (wielkość źrenicy) i *Darken*  (przyciemnienie) są aktualizowane na bieżąco,

a efekt ich działania jest natychmiast odzwierciedlany na podglądzie zdjęcia — nie trzeba zatem obrysowywać źrenicy za każdym razem po zmianie położenia dowolnego z tych suwaków. Jeśli popełnisz błąd i będziesz chciał rozpocząć retusz od początku, to po prostu kliknij przycisk *Clear* (wyczyść), znajdujący się po prawej stronie paska narzędzi.

![](_page_34_Picture_4.jpeg)

#### Krok 4.

Po zakończeniu retuszu źrenic kliknij raz jeszcze ikonę narzędzia *Remove Red Eye*  (usuwanie efektu czerwonych oczu), aby wyłączyć podgląd zaznaczeń i zapoznać się z wyglądem zdjęcia bez rozpraszających uwagę ramek. I to byłoby na tyle, jeśli chodzi o korekcję efektu czerwonych oczu w programie Lightroom.

### Automatyczne procesy przetwarzania obrazu z Photoshopa w programie Lightroom

Wśród wielu wspaniałych funkcji programu Lightroom brak jednej, moim zdaniem ważnej rzeczy: wyostrzania obrazu na prawdziwie profesjonalnym poziomie. W celu poprawnego wyostrzenia zdjęcia nadal trzeba niestety uruchomić Photoshopa. Niemniej jednak, jeśli poświęcisz kilka minut na skonfigurowanie kilku drobiazgów w Photoshopie, to możesz z powodzeniem zautomatyzować cały proces, oszczędzając mnóstwo czasu podczas późniejszego przetwarzania zdjęć. Automatyzacja polegać będzie na zarejestrowaniu zadania polegającego na wyostrzeniu zdjęcia w Photoshopie, zapisaniu go w postaci tzw. dropletu i wykorzystaniu tego dropletu w procesie eksportowania zdjęć przygotowanym w programie Lightroom. Brzmi nieźle? Ja myślę! A na dodatek, wszystko to jest bardzo proste.

#### Krok 1.

Rozpocznij od uruchomienia programu Adobe Photoshop i otwórz dowolne zdjęcie, które wymaga pewnego wyostrzenia. Twoim zadaniem bedzie zarejestrowanie zadania przetwarzania obrazu, obejmującego wyostrzenie zdjęcia. Paleta *Actions* (*Zadania*) w Photoshopie umożliwia zapisywanie wszystkich kolejnych czynności, jakim poddajesz edytowane zdjęcie, krok po kroku. Otrzymaną w ten sposób sekwencję operacji można następnie błyskawicznie odtworzyć na dowolnym innym zdjęciu, bez ingerencji ze strony użytkownika, co sprawia, że narzędzie to znakomicie nadaje się do wyostrzania obrazu.

#### Krok 2.

W celu zarejestrowania zadania wybierz polecenie *Actions* (*Zadania*) z menu *Window*  (*Okno*), aby wyświetlić paletę *Actions* (*Zadania*). Kliknij ikonę *Create New Action* (*Utwórz nowe zadanie*), znajdującą się na dole tej palety (wygląda ona dokładnie tak samo, jak ikona *Create a New Layer* (*Utwórz nową warstwę*) i została zaznaczona na rysunku obok). Na ekranie wyświetlone zostanie wówczas okno dialogowe *New Action* (*Nowe zadanie*), również pokazane na rysunku. Zapisywanemu zadaniu nadałem nazwę "Luminosity Sharpening" (czyli "wyostrzanie w trybie Luminosity (Jasność)" i kliknąłem przycisk *Record* (*Początek nagrywania*) (zauważ, że przycisk ten nie nosi nazwy *OK* lub *Save* (*Zapisz*), lecz właśnie *Record* (*Nagrywaj*), gdyż kliknięcie go zainicjuje nagrywanie zadania).

![](_page_35_Picture_6.jpeg)

![](_page_36_Picture_0.jpeg)

Rejestrowanie zadania już się rozpoczęło, wydaj więc polecenie *Filter/Sharpen/Unsharp Mask* (*Filtr/Wyostrzanie/Maska wyostrzająca*), a następnie zmień wartość parametru *Amount*  (*Wartość*) na 120%, w polu parametru *Radius*  (*Promień*) wpisz 120%, zaś parametrowi *Threshold* (*Próg*) nadaj wartość 3 i kliknij przycisk *OK* (patrz rysunek). Po zastosowaniu wymienionych ustawień zdjęcie powinno zostać solidnie wyostrzone.

![](_page_36_Picture_3.jpeg)

#### Krok 4.

Rozwiń teraz menu *Edit* (*Edycja*) i wybierz polecenie *Fade Unsharp Mask* (*Zanik Maska wyostrzająca*). Na ekranie wyświetlone zostanie wówczas okno dialogowe polecenia *Fade* (*Zanik*), pokazane na rysunku obok. Wybierz opcję *Luminosity* (*Jasność*) z menu *Mode* (*Tryb*), aby zastosować wyostrzanie jedynie do informacji o kontraście zdjęcia, całkowicie ignorując kolorystykę obrazu. Przyznam, że nie brzmi to trywialnie, lecz najważniejszy jest efekt tej zmiany: pozwala ona uniknąć pojawienia się brzydkich, kolorowych otoczek wokół krawędzi niektórych obiektów i innych przekłamań

barw (najczęściej w postaci drobnych, kolorowych plamek), które powstają niekiedy wskutek silnego wyostrzenia obrazu. (*Uwaga*: Istnieje jeszcze jeden, znakomity sposób na to, by uniknąć wspomnianych efektów ubocznych. Polega on na skonwertowaniu zdjęcia na tryb koloru Lab i wyostrzeniu wyłącznie kanału *Lightness* (*Jasność*) — przed przystąpieniem do wyostrzania należy wybrać ten kanał do edycji przy użyciu palety *Channels* (*Kanały*). Po przeprowadzeniu całej operacji należy skonwertować zdjęcie z powrotem na tryb RGB. Sposób wyostrzenia zależy wyłącznie od Ciebie, gdyż efekt zastosowania dowolnego tych rozwiązań jest w gruncie rzeczy bardzo podobny).

#### Krok 5.

Naciśnij *Ctrl+S* (Mac OS: *Command+S*), aby zapisać zdjęcie, a następnie *Ctrl+W* (Mac OS: *Command+W*), aby je zamknąć. Po zapisaniu i zamknięciu zdjęcia możesz już kliknąć ikonę *Stop Recording* (*Zatrzymaj wykonywanie lub nagrywanie*), znajdującą się w lewym dolnym rogu palety *Actions* (*Zadania*). Zadanie jest już gotowe. Teraz trzeba przekształcić je w droplet, wybierając polecenie *Create Droplet* (*Utwórz droplet*) z menu *File/ Automate* (*Plik/Automatyzuj*).

![](_page_37_Picture_2.jpeg)

#### Krok 6.

Myślisz sobie pewnie teraz: "a cóż to jest droplet?!". Wyjaśnię to już za chwilę (tak będzie znacznie prościej), tymczasem po prostu skonfiguruj wszystkie opcje w oknie dialogowym *Create Droplet* (*Utwórz droplet*) w następujący sposób: na samej górze wspomnianego okna znajduje się przycisk *Choose* (*Wybierz*); kliknij go i wskaż *Pulpit*  systemu operacyjnego Twojego komputera jako docelowe miejsce zapisania dropletu. Nadaj dropletowi nazwę — ja nazwałem go "Unsharp Mask", czyli "maska wyostrzająca". Odszukaj sekcję *Play* (*Wykonaj*) okna dialogowego *Create Droplet* (*Utwórz droplet*) i upewnij się, że na liście *Action* (*Zadanie*) widnieje nazwa utworzonego przed chwilą zadania, czyli "Luminosity Sharpening" (patrz rysunek). To wszystko — pozostałe ustawienia i opcje zgromadzone w tym oknie możesz z powodzeniem zignorować. Kliknij przycisk *OK*.

![](_page_37_Picture_164.jpeg)

![](_page_38_Picture_0.jpeg)

#### Krok 7.

Na *Pulpicie* powinna pojawić się nowa ikona w kształcie dużej strzałki, wskazującej nazwę dropletu. A teraz obiecane wcześniej wyjaśnienia: Jeśli przeciągniesz plik z dowolnym zdjęciem (na przykład w formacie JPEG, TIFF czy PSD) ponad ikonę dropletu, to plik ten zostanie automatycznie otwarty w Photoshopie i poddany działaniu zadania "Luminosity Sharpening", które zapisałeś wcześniej. Przetworzone zdjęcie zostanie zapisane i zamknięte (ponieważ takie były dwie ostatnie operacje zarejestrowane w ramach zadania). Ponadto istnieje możliwość wsadowego przetwarzania zdjęć, polegająca na "hurtowej" korekcji całego foldera plików. To bardzo wygodna funkcja.

![](_page_38_Picture_149.jpeg)

#### Krok 8.

Droplet na podstawie zadania "Luminosity Sharpening" jest już gotowy, teraz należy w jakiś sposób umieścić go w procesie przetwarzania zdjęcia w programie Lightroom. Wybierz polecenie *Export* (eksportuj) z menu *File* (plik), a gdy na ekranie wyświetlone zostanie okno dialogowe *Export* (eksportuj), odnajdź sekcję *Post-processing* (postprocessing) i z listy *After export* (po wyeksportowaniu) wybierz polecenie *Go to Export Actions Folder Now* (przejdź do foldera z zadaniami eksportowania). (*Uwaga*: Wspomniana lista pozwala na wybranie zadania, któremu poddane zostaną zdjęcia podczas eksportowania, już po opuszczeniu programu Lightroom. Za chwile poszerzymy istniejącą listę zadań, lecz w tym celu musimy dostać się do foldera, w którym przechowywane są owe zadania. Najszybszy sposób, by to zrobić, polega właśnie na wybraniu wspomnianego przed chwilą polecenia).

#### Krok 9.

Po wybraniu polecenia *Go to Export Actions Folder Now* (przejdź do foldera z zadaniami eksportowania) na ekranie wyświetlone zostanie okno z zawartością foldera, w którym znajdują się pliki odpowiadające za wszystkie dodatkowe funkcje programu Lightroom (a wśród nich folder *Export Actions*, w którym znajdują się zadania wykonywane podczas eksportowania plików). Twoje zadanie polegało będzie teraz na przeciągnięciu ikony dropletu "Unsharp Mask" z *Pulpitu* do foldera *Export Actions* (jeśli cała operacja przebiegnie

![](_page_39_Picture_2.jpeg)

poprawnie, to po wyświetleniu zawartości tego foldera powinieneś znaleźć w nim ikonę dropletu — patrz rysunek). Na pokazanym obok przykładzie, w oknie foldera widoczna jest też ikona aliasu utworzonego podczas ćwiczenia "Wysyłanie zdjęć pocztą elektroniczną przy użyciu programu Lightroom" w rozdziale 4. Tak czy owak, gdy droplet znajdzie się już w folderze *Export Actions*, możesz zamknąć okno dialogowe *Export* (eksportuj) i sprawdzić, jak sprawdza się opracowany w trakcie tego ćwiczenia mechanizm.

#### Krok 10.

Wybierz zdjęcie w programie Lightroom, które chciałbyś wyeksportować w formacie JPEG, a przedtem dodatkowo wyostrzyć w Photoshopie (zanim prześlesz je do klienta, nagrasz na płytę, itp.). Rozwiń menu *File*  (plik) i wybierz polecenie *Export* (eksportuj). Gdy na ekranie pojawi się okno dialogowe *Export* (eksportuj), wybierz opcję *Burn Full-Sized JPEGs* (nagraj pliki JPEG o maksymalnej wielkości) z listy *Preset* (ustawienie) na samej górze tego okna. Wskaż docelowy folder na wyeksportowane zdjęcia w sekcji *Export Location* (docelowe miejsce eksportowania), nadaj zdjęciu pożądaną nazwę i określ jakość kompresji JPEG. Na koniec, z listy *After export*  (po wyeksportowaniu) w sekcji *Post-processing*  (postprocessing) wybierz nazwę dropletu "Unsharp Mask" (patrz rysunek). Po kliknięciu przycisku *Export* (eksportuj) zdjęcie zostanie zapisane w formacie JPEG, automatycznie otwarte w Photoshopie, wyostrzone w trybie *Luminosity* (*Jasność*) zgodnie z zapisanymi

![](_page_39_Picture_185.jpeg)

w zadaniu ustawieniami, zapisane i zamknięte. Innymi słowy, jest to gotowa fotografia, która tylko czeka na to, by wysłać ją do klienta lub nagrać na płytę CD. Niezłe, prawda?